# **Guía para la presentación de la Declaración Patrimonial**

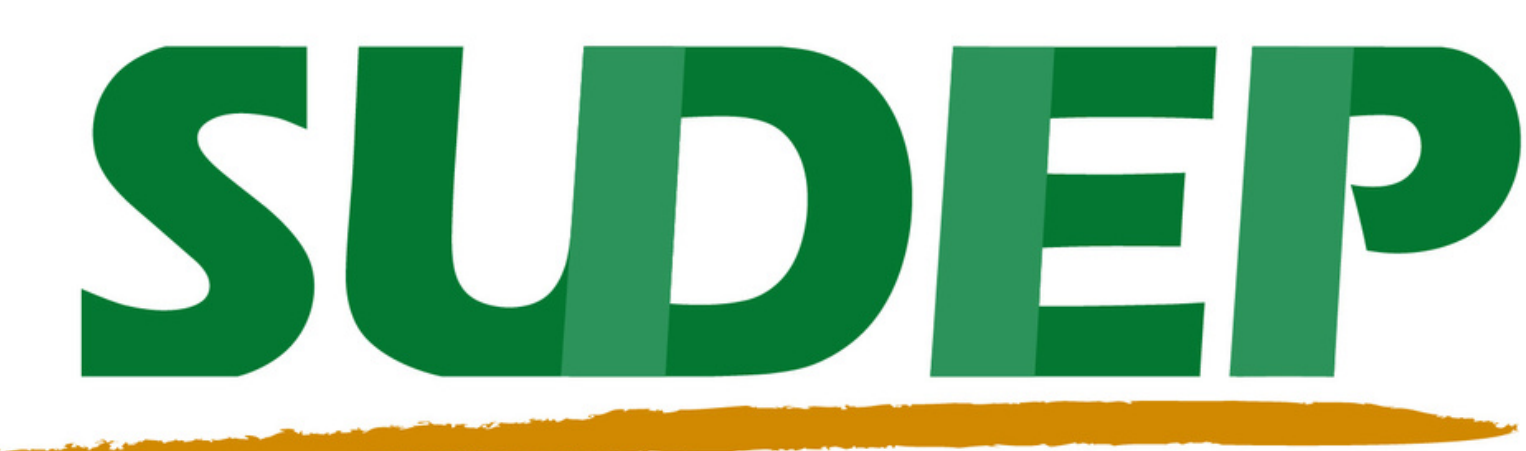

SISTEMA UNIVERSITARIO DE DECLARACIÓN PATRIMONIAL

**Patronato Universitario Auditoría Interna**

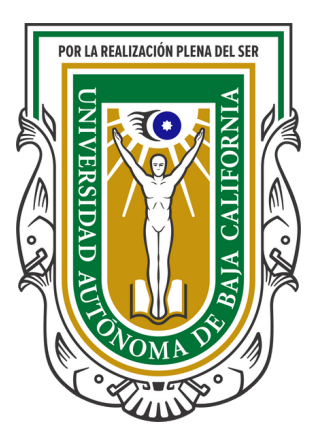

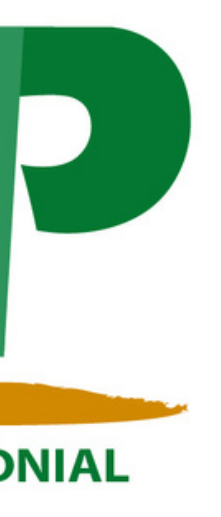

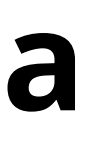

### **Mtro. José María Armendáriz Palomares Auditor Interno**

**M.F.C. José Ortiz Bautista Jefe del Departamento de Seguimientos y Auditorías Especiales**

**Mtra. Claudia Mora Lara Jefa del Departamento de Auditoría Interna Mexicali**

**C.P. Martha Atondo Valenzuela Jefa del Departamento de Auditoría Interna Ensenada**

**Mtro. Raúl Felipe Maganda Jefe del Departamento de Auditoría Interna Tijuana**

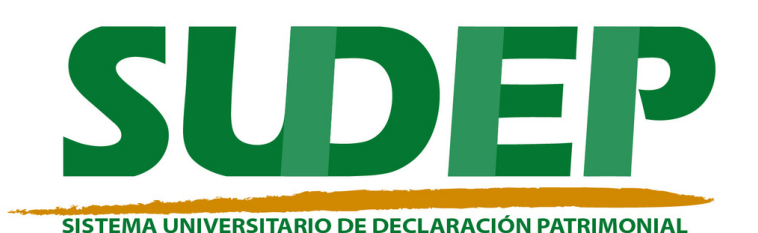

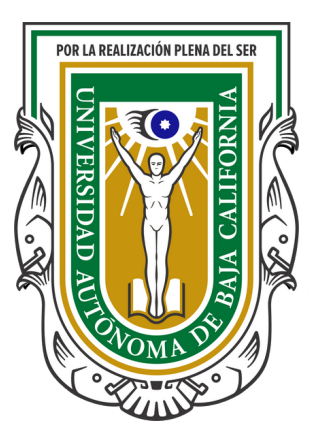

Para ingresar al Sistema, se debe acceder a la página del Patronato Universitario, sección de en la **Declaración Patrimonial.** 

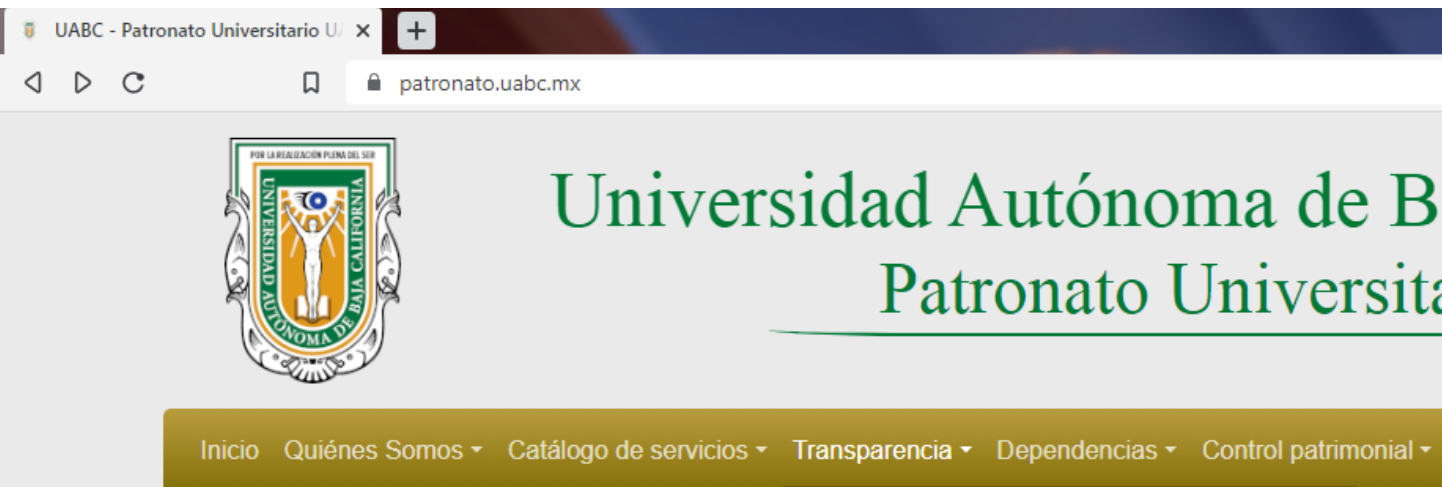

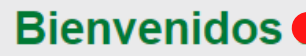

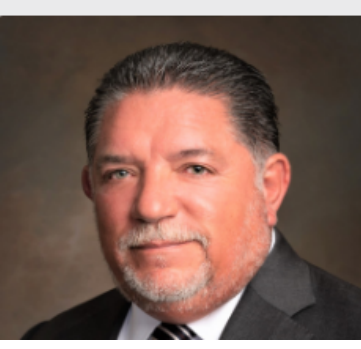

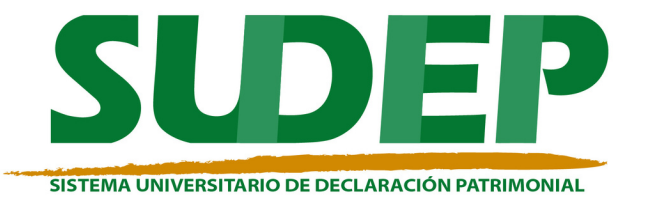

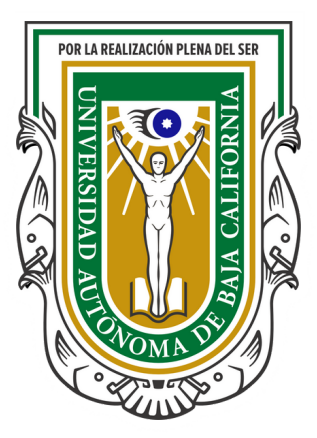

### Universidad Autónoma de Baja California Patronato Universitario

Con la honro Patronato Unive California, te de electrónico, qu proporcionarte realizamos en at general.

**Presupuesto UABC** Con la intenci

Ley Estatal de Transparencia **Declaración Patrimonial** Acuerdos del Patronato **Remates** Fondo de pensiones Informes de Auditorías Acta de Entrega-Recepción **Estados Financieros UABC** Cuenta Pública

#### Contacto para quejas, dudas o sugerencias

 $\blacksquare\bullet\blacksquare$ 

 $Q \times_{\Delta}$   $\Rightarrow$   $\Box$ 

Lo invitamos a que con toda confianza exprese sus quejas, dudas o sugerencias sobre los servicios del Patronato Universitario, enviando un correo electrónico al Jefe del Departamento de Seguimiento y Evaluación.

**MTIC Luis Eduardo Chávez Escudero** 

dse@uabc.edu.mx

un oficio dicho cambio refiriendo que ya se presentó la declaración patrimoni

- II. Declaración de conclusión de encargo: Dentro de los sesenta días naturales sigu los obligados que presenten declaración de inicio de encargo, por virtud de un obligados a presentar declaración de conclusión de encargo;
- III. Declaración anual de modificación patrimonial: Durante el mes de mayo de cada

#### Enlace para ingresar al Sistema Universitario de Declaración Patrimonial

https://sudep.uabc.mx/ SUDEP

Nota Importante para Declaración Patrimonial

Si usted realizó la Declaración Patrimonial correspondiente al año anterior, solo requ inmediato anterior).

En caso de que esté realizando su Declaración Patrimonial por primera vez en modali inmuebles y muebles como si fuera su declaración inicial.

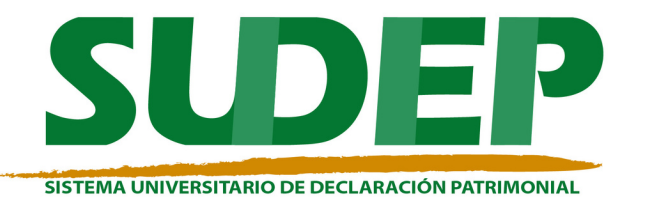

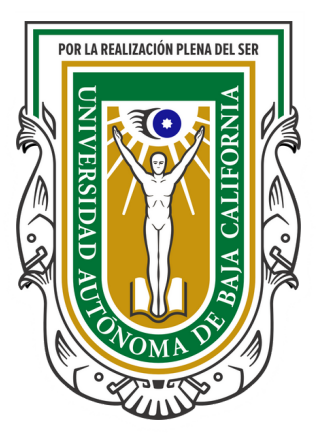

## En esta sección podrás encontrar información relevante de la Declaración Patrimonial, así como el enlace del sistema.

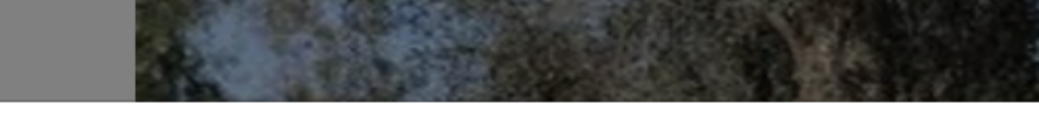

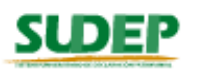

#### Bienvenido Servidor Universitario al Sistema SUDEP:

Auditoría Interna pone a su disposición los siguientes números telefónicos 686-551-8265 y 686-551-8200, Ext. 33801 y 33822, en caso de necesitar asesoría sobre el llenado de su declaración.

Correo electrónico: sudep.mxl@uabc.edu.mx

\* De Lunes a Viernes de 09:00 a 18:00 horas.

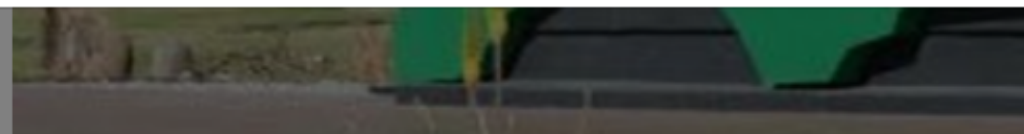

- 
- 
- 
- 
- 

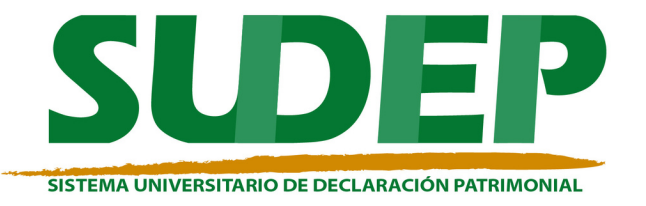

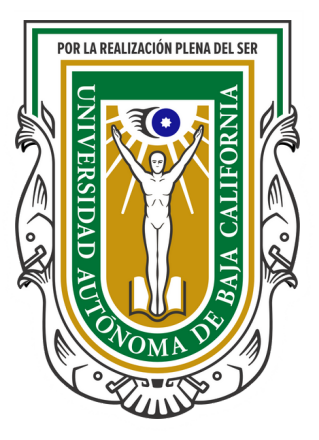

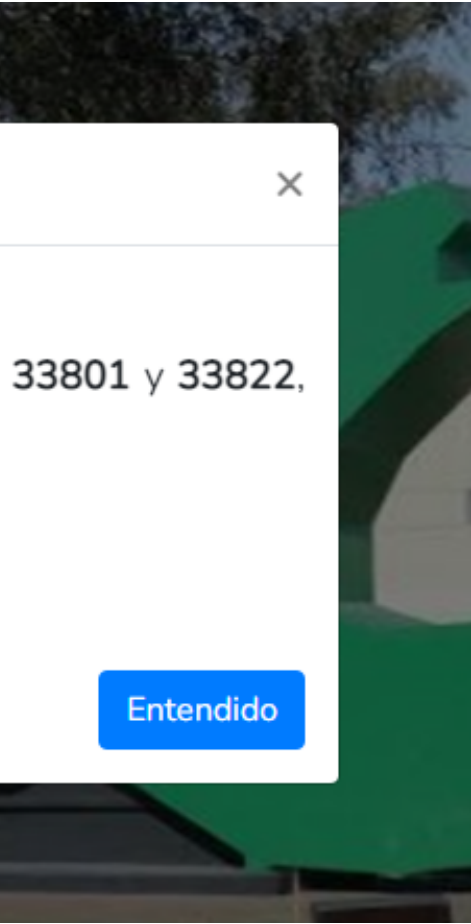

### Una vez ingresado al sistema aparecerá una pestaña en donde se puede apreciar información de contacto para **dudas** y comentarios.

## Para acceder al Sistema, primeramente debes de ingresar tu CURP.

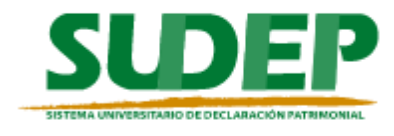

Inicia sesión

Ingrese su CURP \*

Campo requerido.

Iniciar sesión

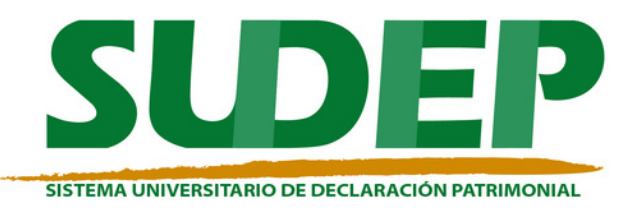

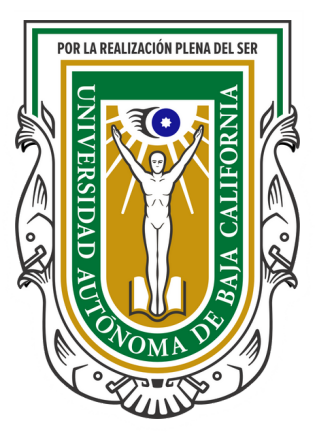

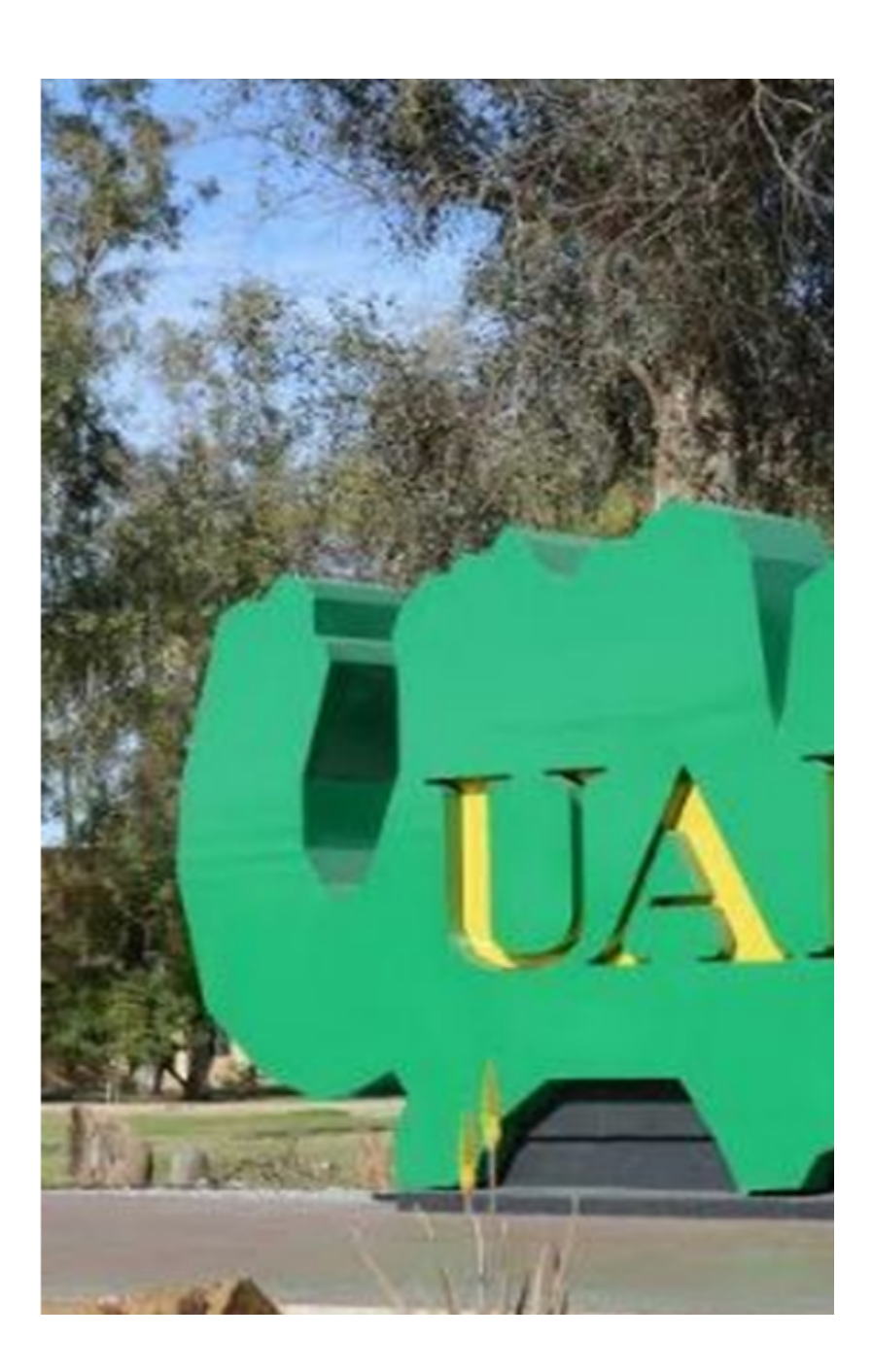

## Si es tu **primera** vez deberás registrarte en el sistema.

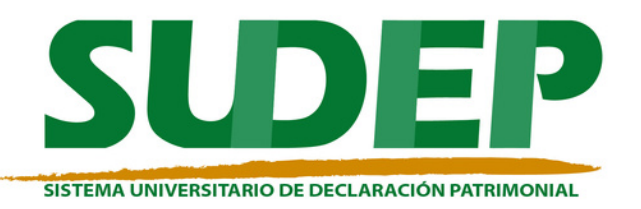

Si ya habías presentado la declaración anteriormente, ingresar la contraseña **previamente** guardada.

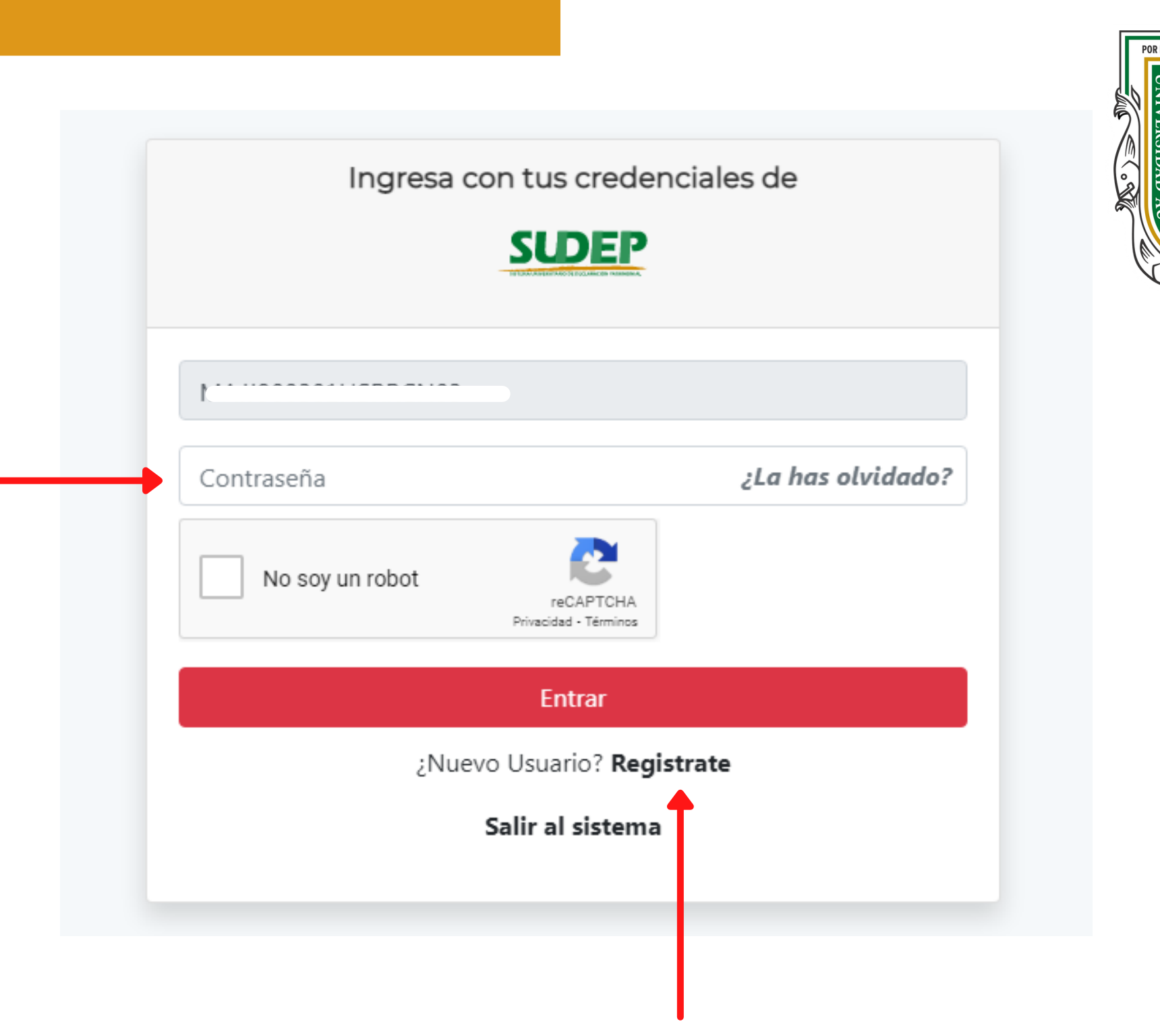

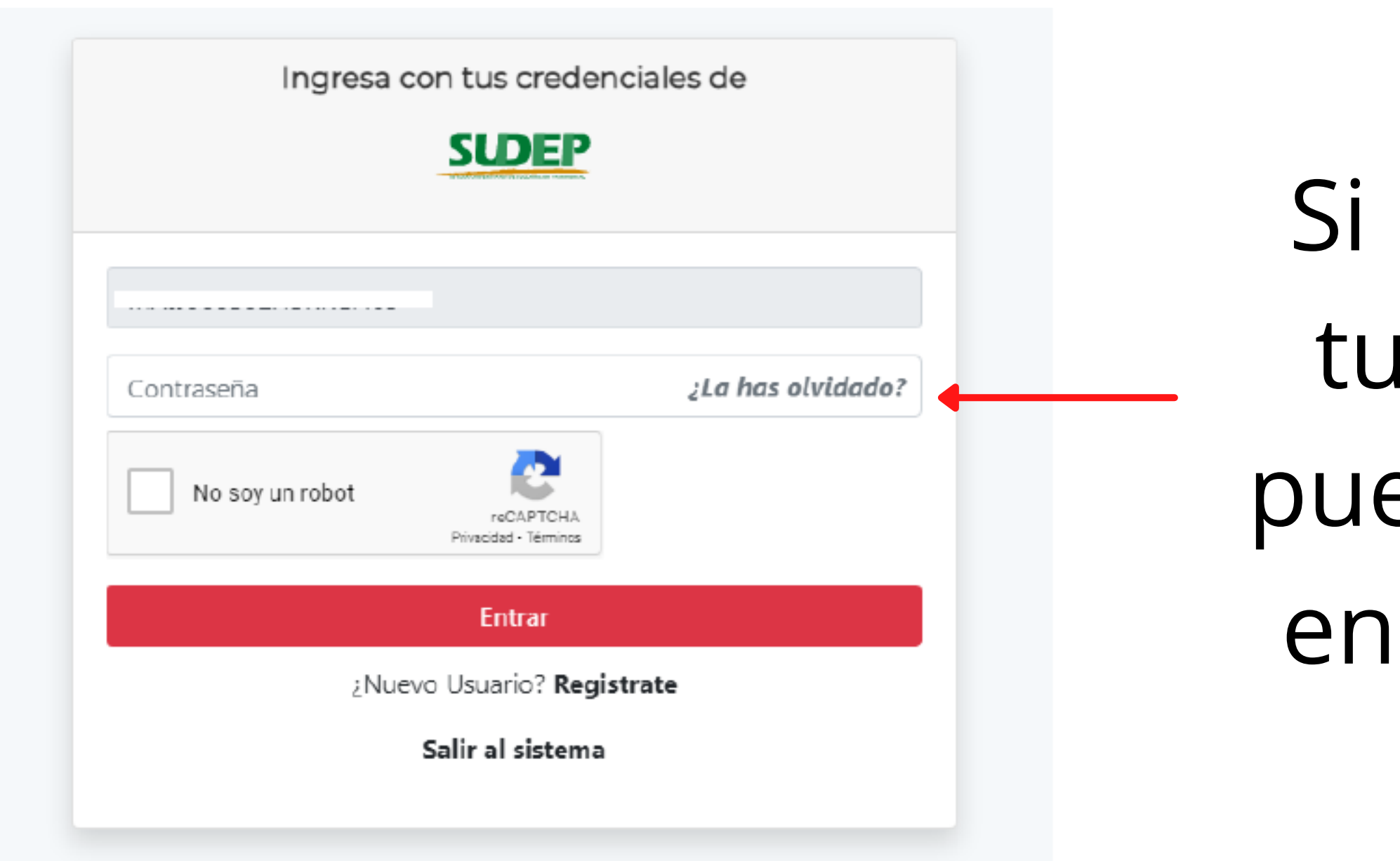

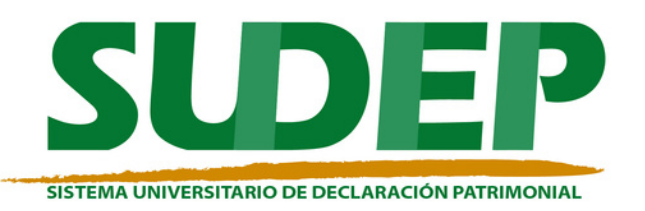

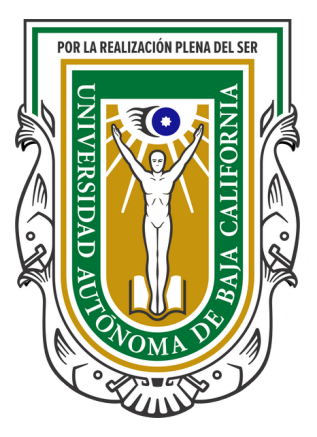

## no recuerdas *I* contraseña, edes consultar esta sección.

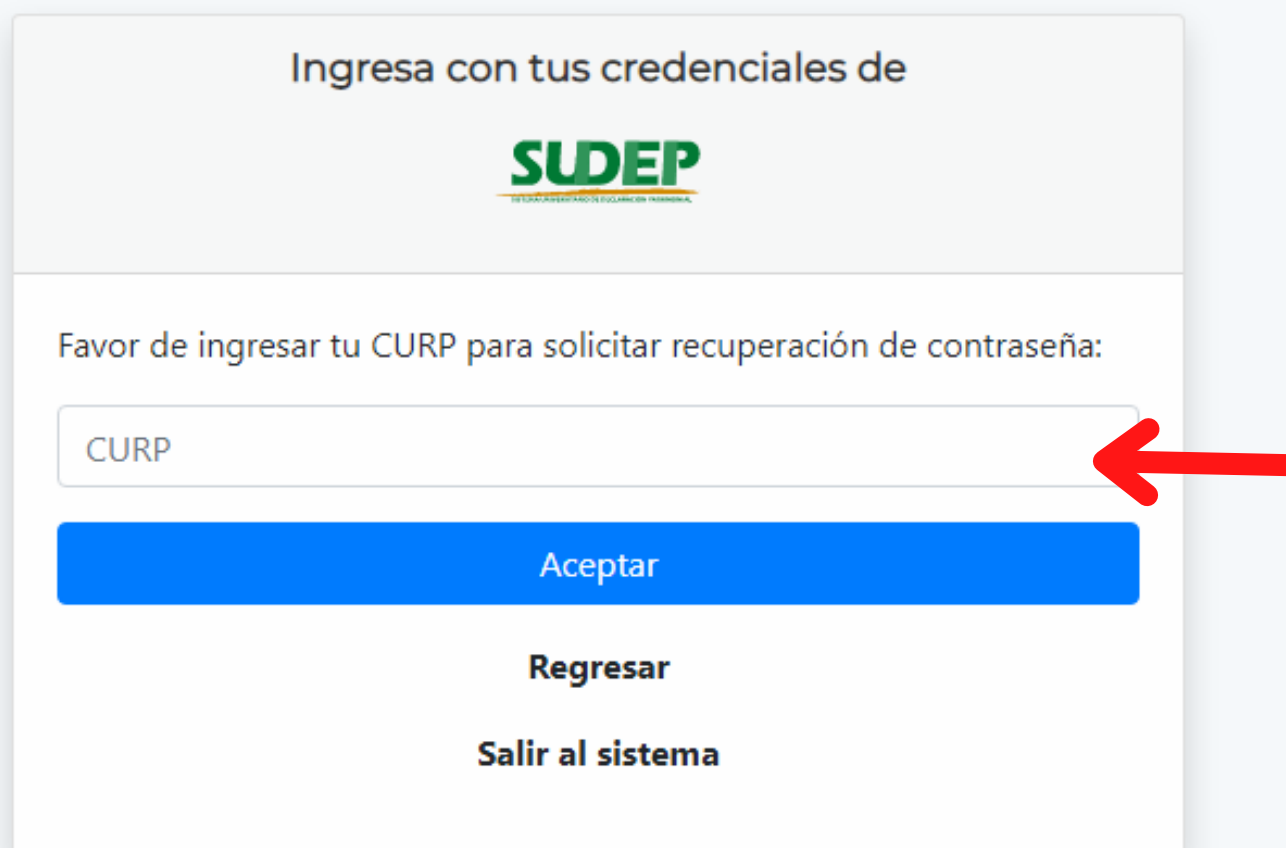

### Para recuperar tu contraseña, simplemente tienes que introducir tu **CURP**.

### **¡Y listo!**, revisa tu correo, con eso podras cambiar tu contraseña.

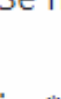

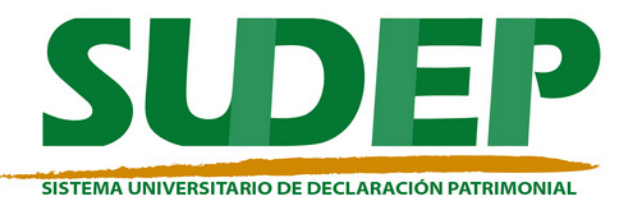

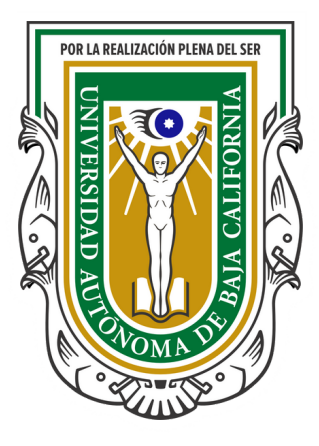

Solicitud enviada

#### Ingresa con tus credenciales de

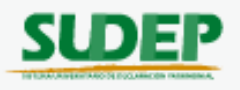

Se ha enviado un correo con la liga de recuperación a:

jua\*\*\*\*\*\*\*\*\*\*\*\*\*\*\*\*\*\*\*\*\*\*\*@uabc.edu.mx jua\*\*\*\*\*\*\*\*\*@hotmail.com

Salir al sistema

### Nuevo Usuario - Verifica tu RFC

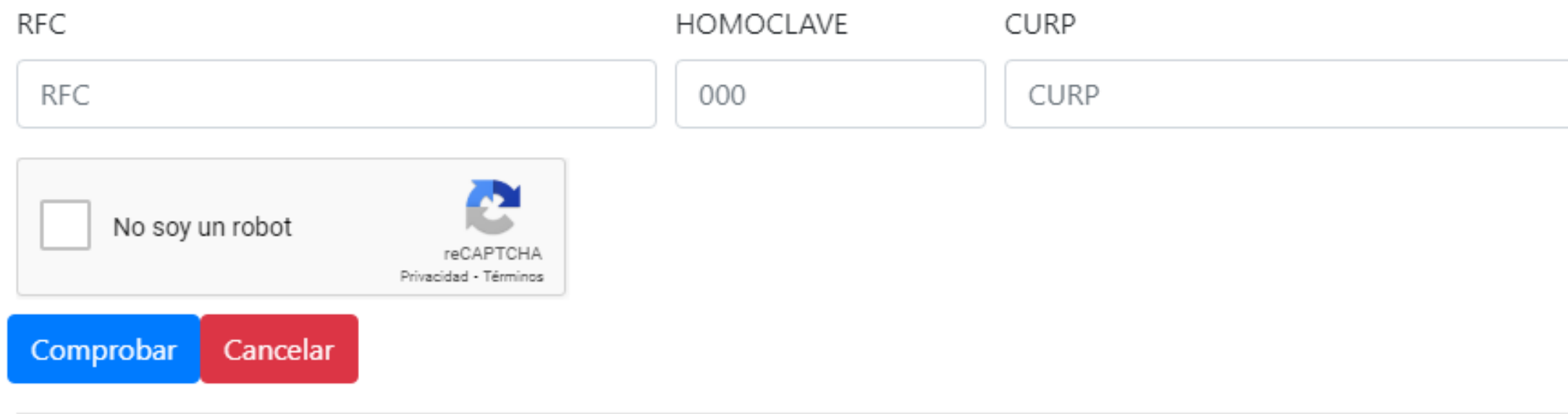

Registrarse como nuevo usuario es muy sencillo, solo deberás proporcionar los datos que ahí te solicitan, te llegará un correo de confirmación, y listo.

Nota .- En caso de no llegar el correo, revisa el "spam".

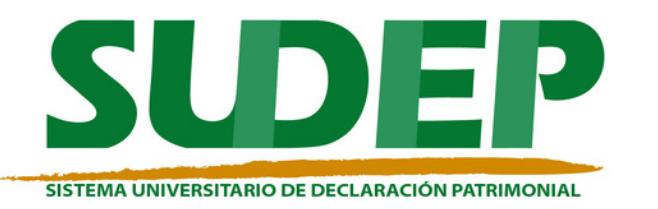

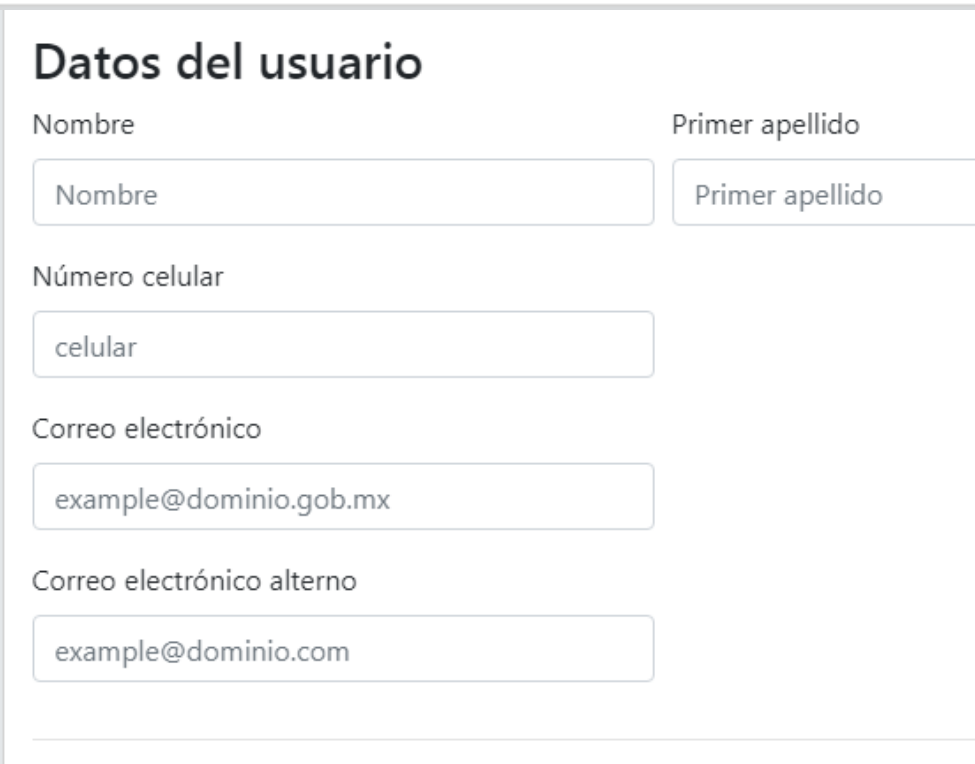

### Credenciales de acceso

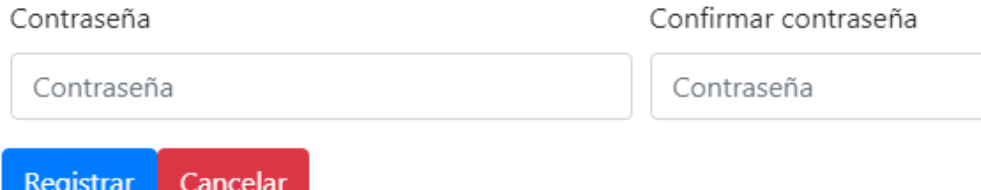

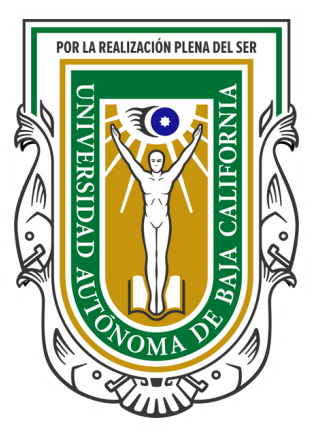

Segundo apellido

Segundo apellido

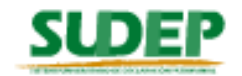

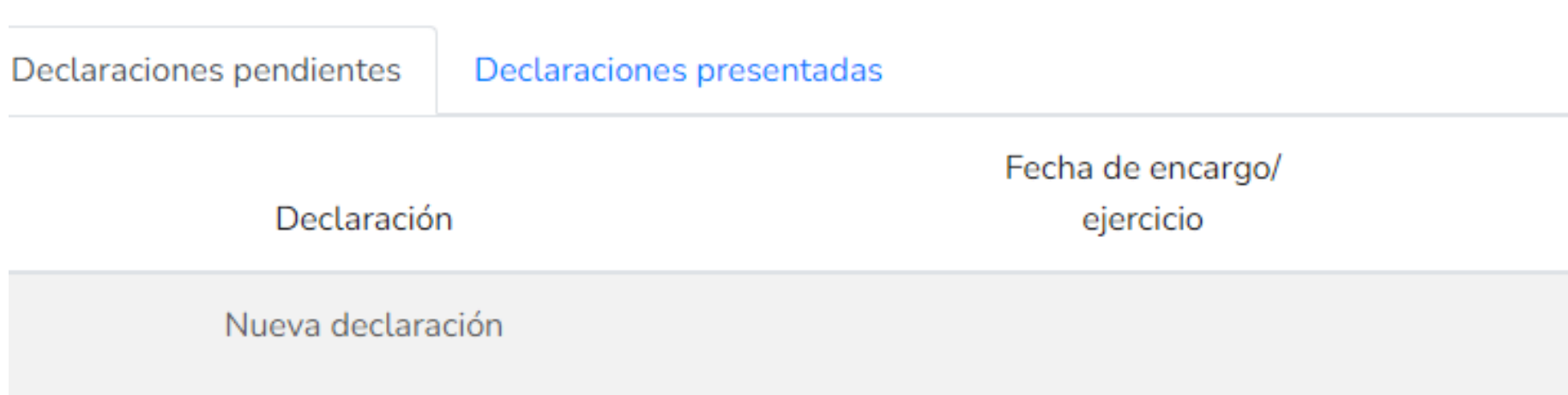

## Al ingresar al Sistema aparecerá esta pantalla; para presentar una **nueva** declaración deberá dar "click" en "Presentar".

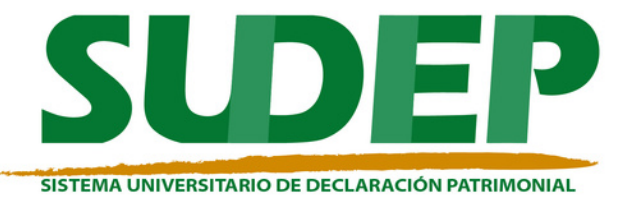

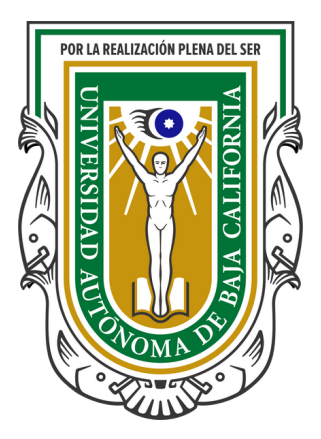

#### **A JUAN LUIS**

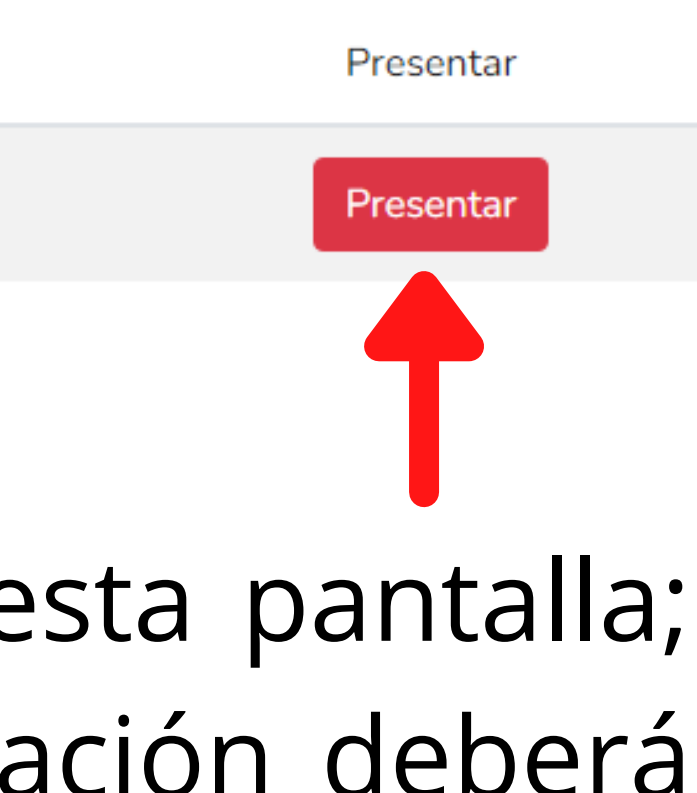

#### **SUDEP**

#### **A** ATENTO AVISO

Están obligados a presentar las declaraciones de situación patrimonial y de intereses, las siguientes personas:

I. El rector.

II. El secretario general, los vicerrectores, los coordinadores generales, el abogado general, los jefes de departamento, los jueces del Tribunal Universitario, así como aquellos servidores universitarios que con cualquier carácter manejen, recauden, administren, o resguarden fondos, valores, recursos financieros, materiales y humanos.

III. Los directores, subdirectores y administradores de las unidades académicas, sea que se denominen facultades, escuelas, institutos, centros o de cualquiera otra manera.

IV. El tesorero, el auditor interno, el contador, el coordinador de la unidad de presupuesto y finanzas, los jefes de departamento nombrados por el Patronato Universitario y demás servidores universitarios que sean responsables del manejo de recursos, fondos y/o valores propiedad de la Universidad.

V. Aquellas personas que desempeñen actividades y/o puestos equivalentes a los anteriormente señalados en unidades académicas o dependencias administrativas, así como las que determine la Auditoría Interna, mediante disposiciones generales debidamente motivadas y fundadas.

Entendido

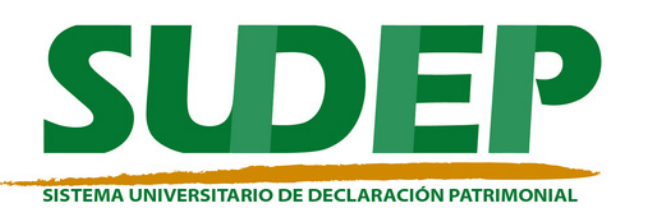

 $\times$ 

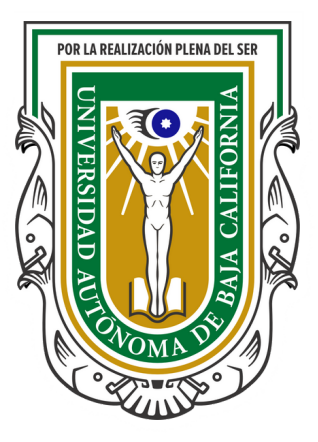

## Leer, y luego dar "click" en entendido.

## **Se recomienda que selecciones de la manera indicada.**

Recuerda que en este ejercicio se tiene que realizar la **declaración patrimonial de modificación 2024.** Ten preparada tu información del año fiscal anterior.

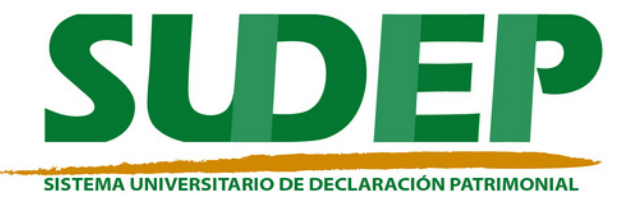

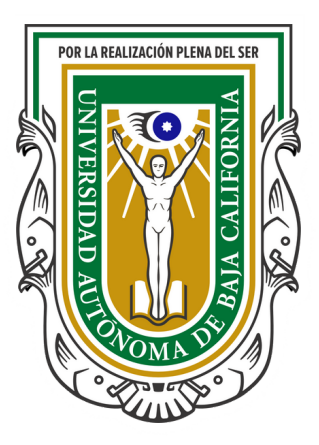

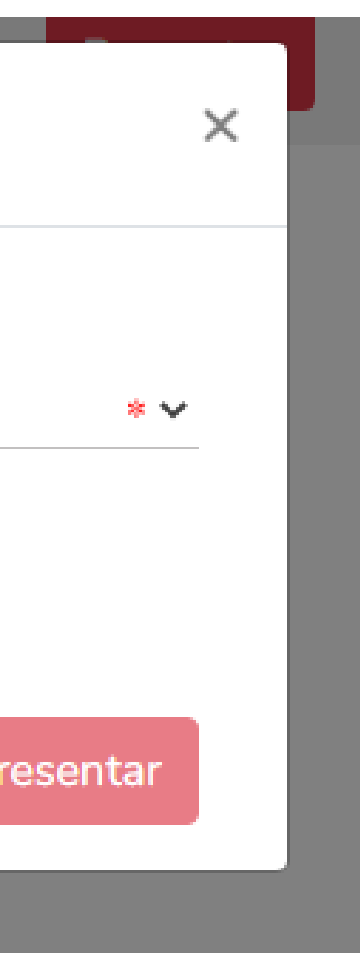

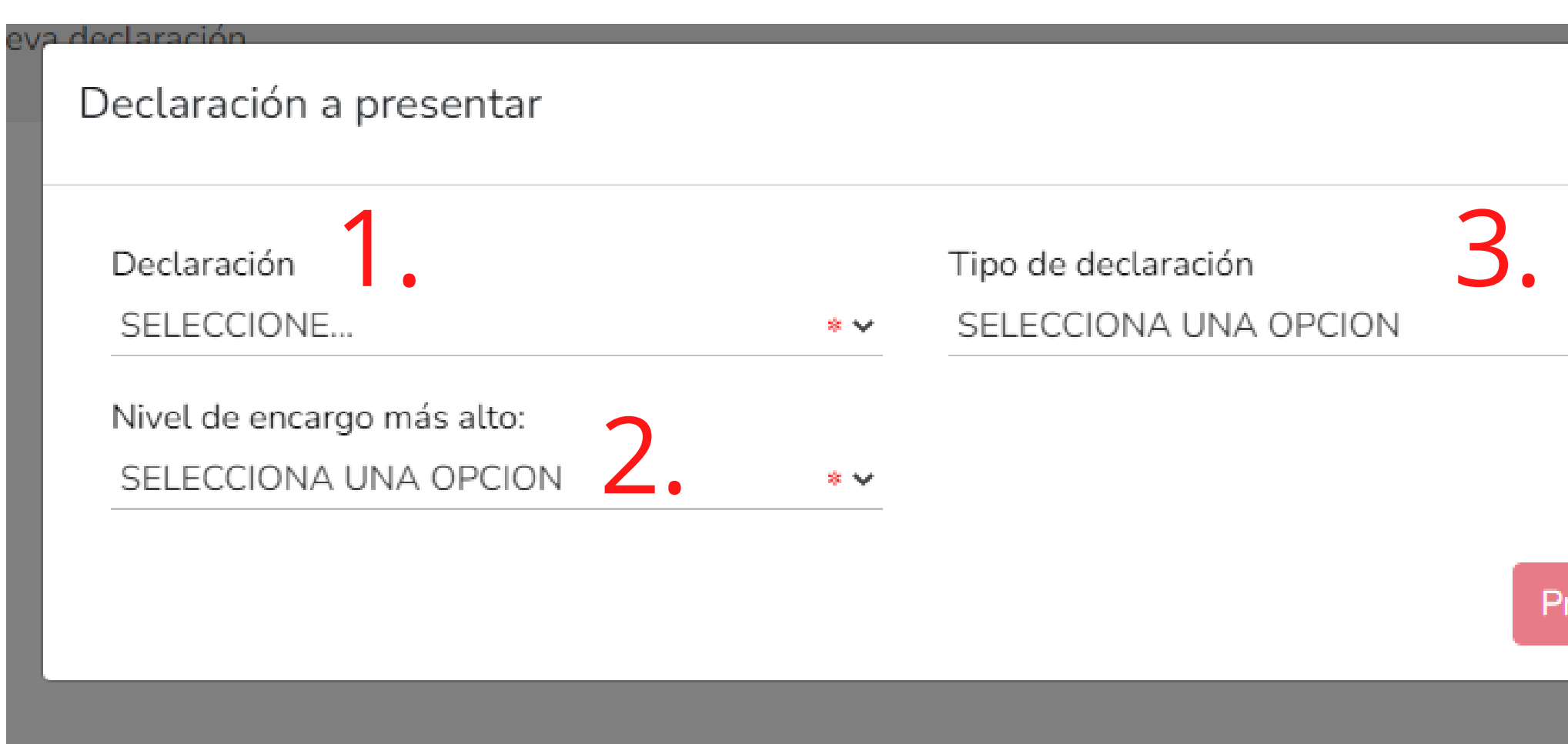

### Es muy importante recordar que hay **tres** clases de declaraciones.

Declaración a presentar

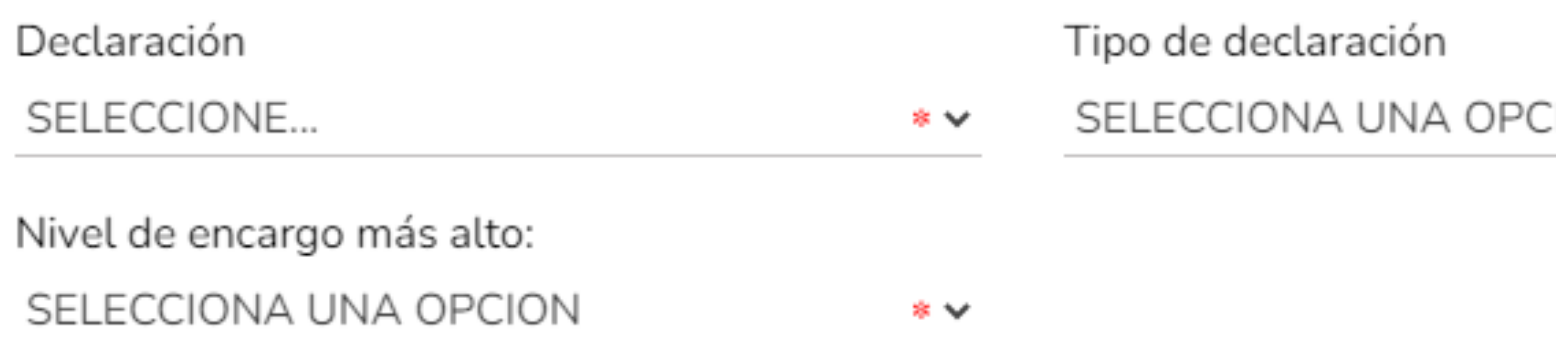

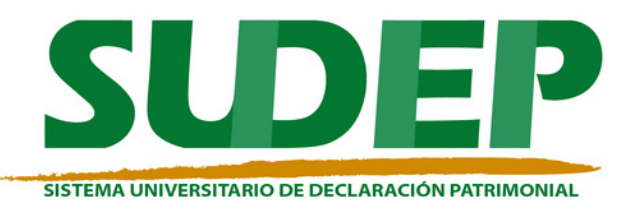

 $\sim 10^{-1}$ 

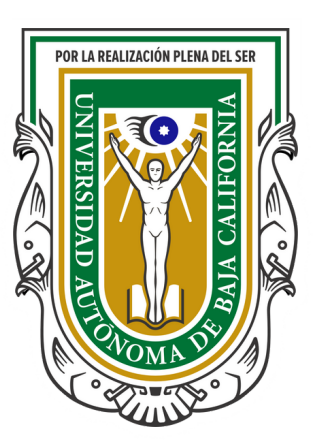

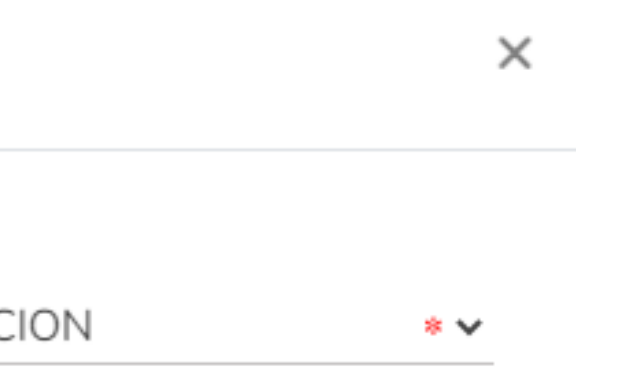

 $\sim 10^{11}$  m  $^{-1}$ 

Presentar

and the control of the

### Declaración a presentar

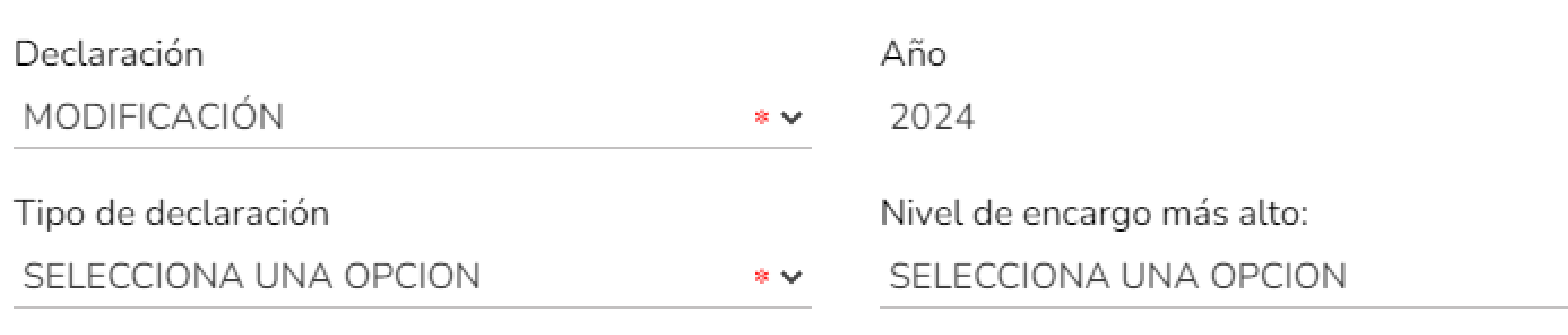

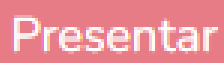

### Este año recuerda realizar la declaración patrimonial de **modificación 2024**.

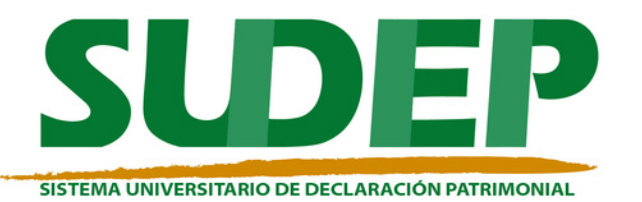

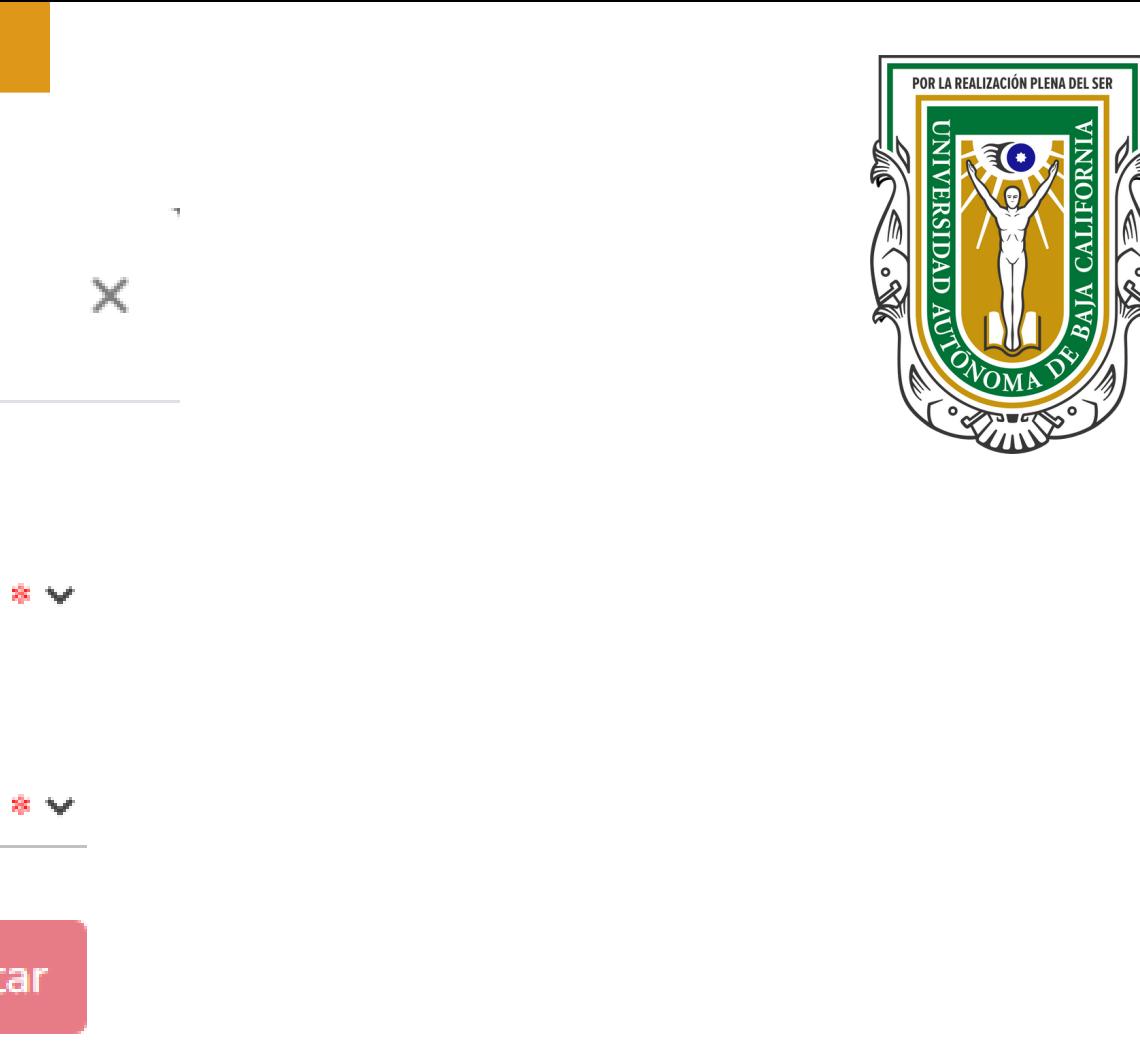

Si realizaste tu declaración patrimonial el año pasado, probablemente tus datos se encuentren registrados, muchas secciones aparecerán en "verde", otras tendrás que confirmar la información, o bien, modificarla.

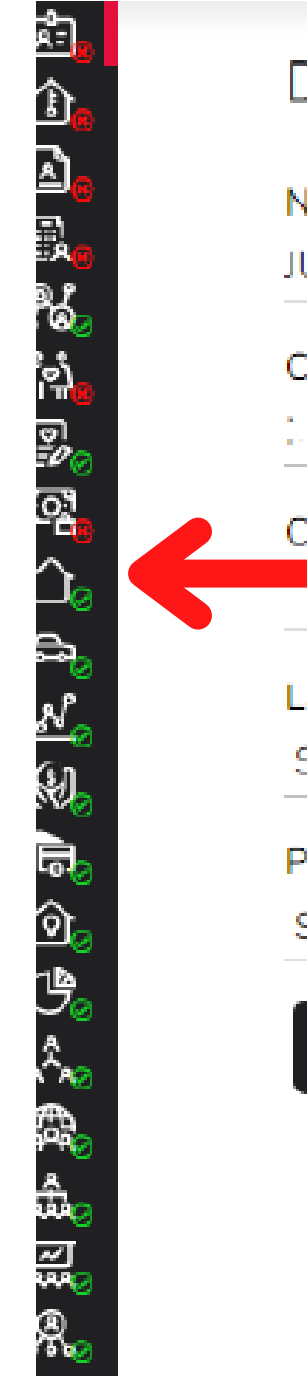

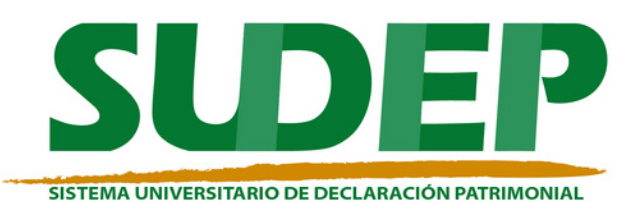

### **Datos Generales**

Nombre(s) @

**JUAN LUIS** 

Curp.

.<br>In the contract of the contract of the contract of the contract of the contract of the contract of the contract The complete survivor survivor and analysis in the complete state of the sur-

Correo Institucional @

Lada internacional del celular

SELECCIONE...

País de nacimiento

SELECCIONE...

⊠ Aclaraciones / Observacio

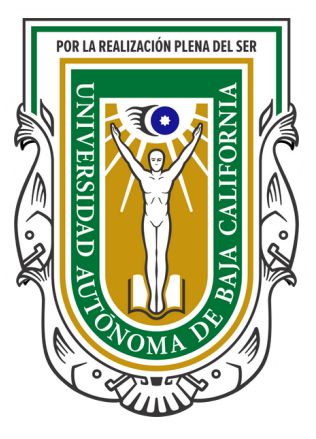

#### Datos curriculares del declarante

Escolaridad

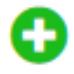

\* Debe registrar al menos una escolaridad.

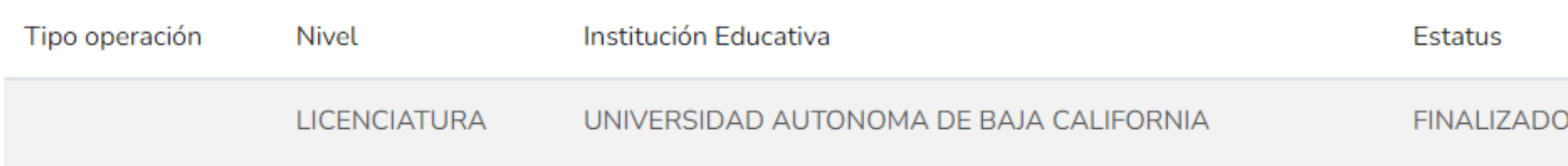

### Existirán secciones en donde tu información ya se encuentre registrada, no obstante, para confirmar que no hay cambios, debes de dar "click" en la barra de modificar que se indica.

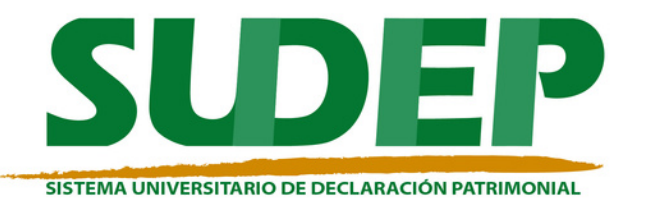

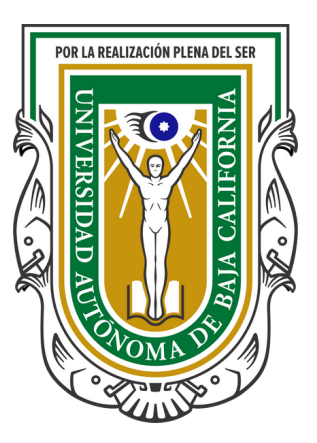

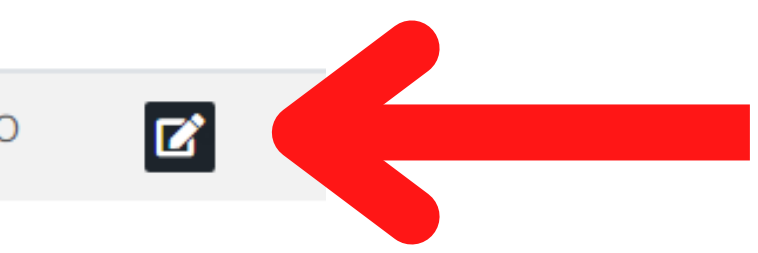

- 
- 

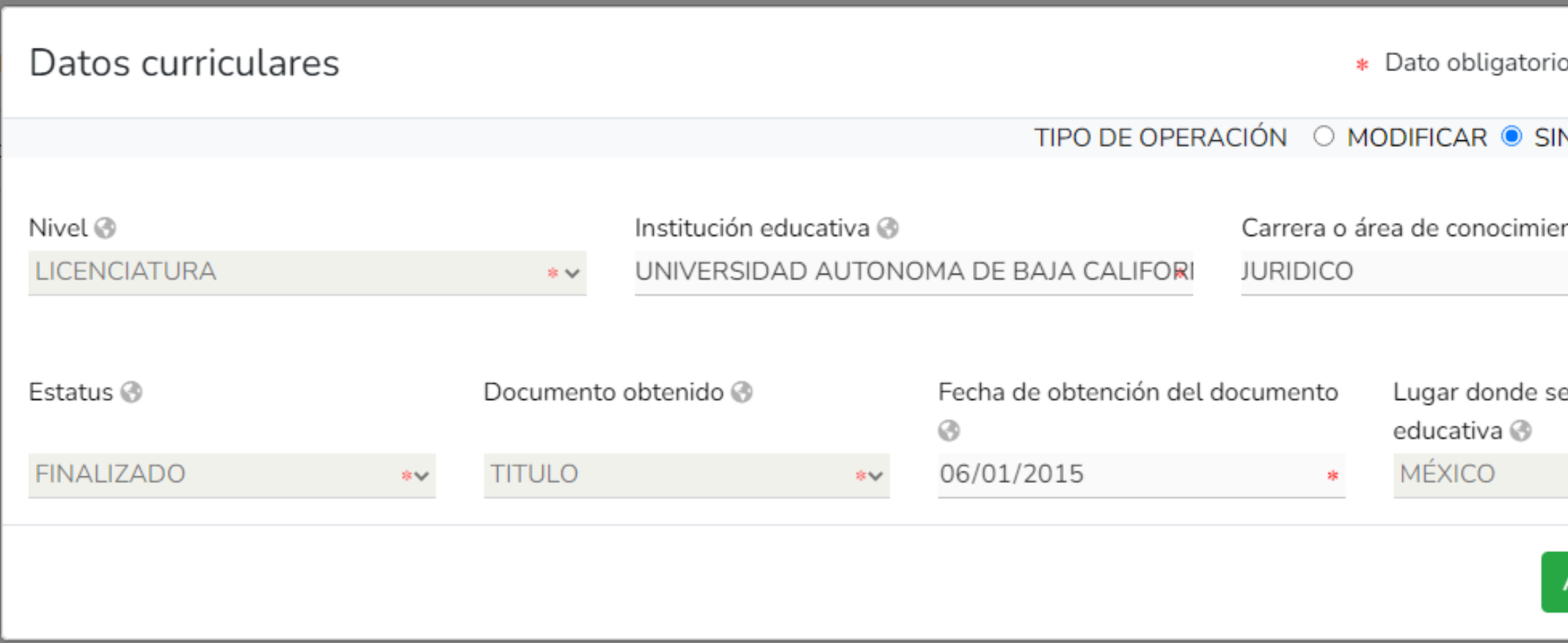

Una vez teniendo la información a la vista, si no hay cambios, simplemente, dar "click" en "SIN CAMBIO" , luego se habilitará el botón de aceptar y listo, guardas tu información.

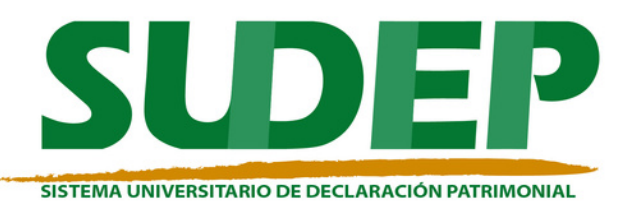

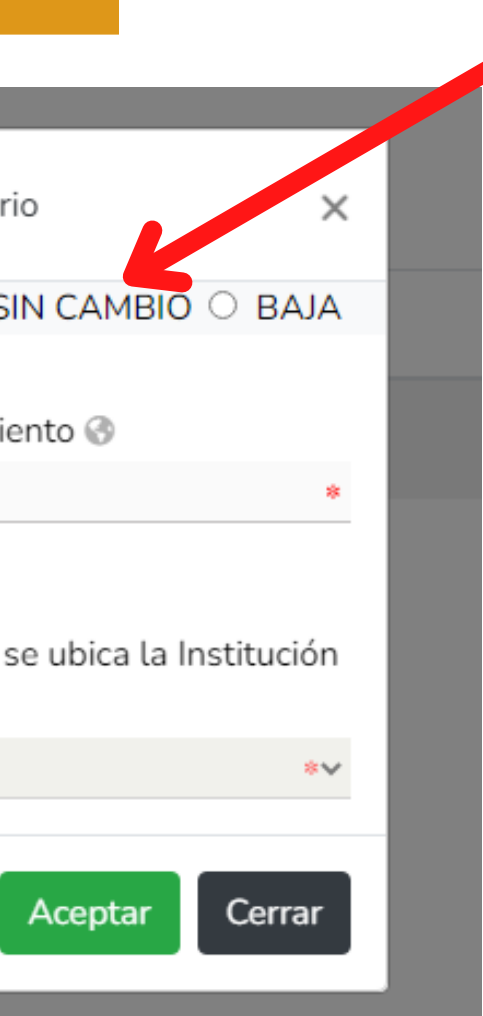

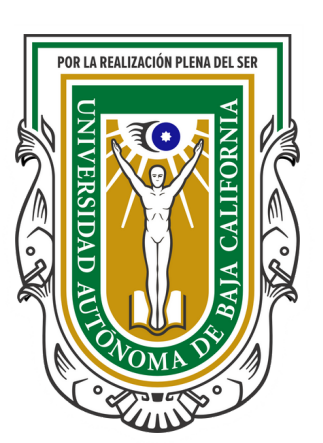

Hay secciones en donde no permitirá realizar modificaciones a tu información, ya que es información que fue solicitada en otro tipo de declaración.

Por tanto, si después de utilizar el "SIN CAMBIO", y no te deja guardar, deberás borrar la información y llenarlo de nuevo con los datos actualizados.

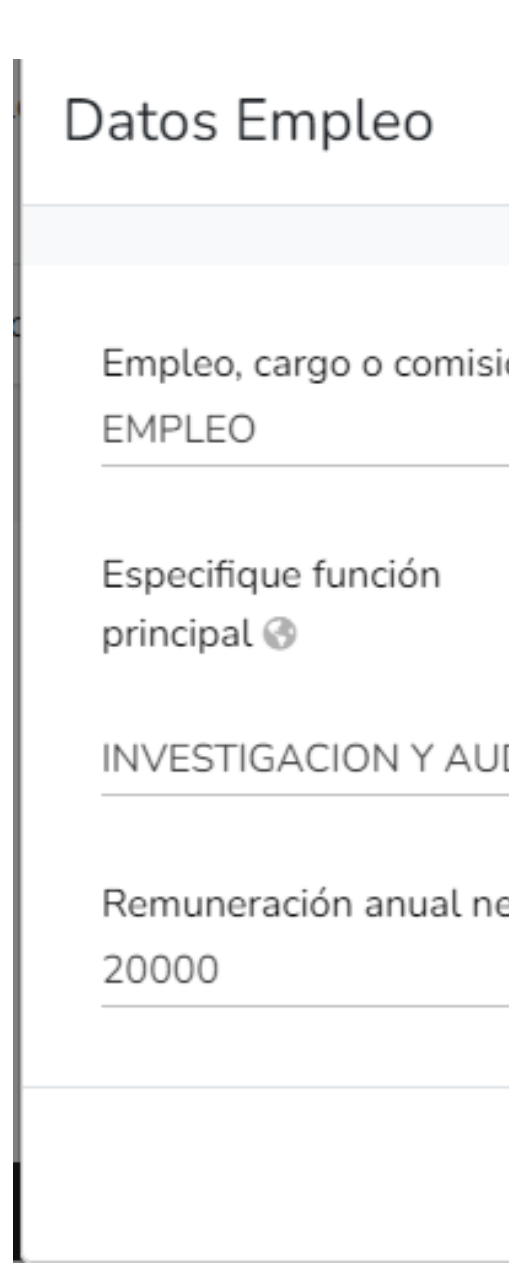

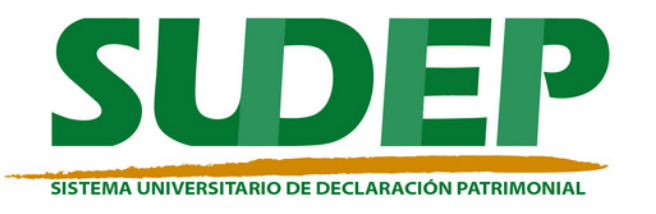

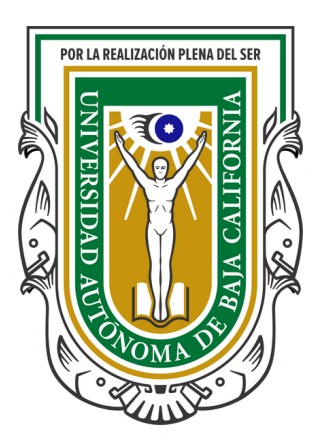

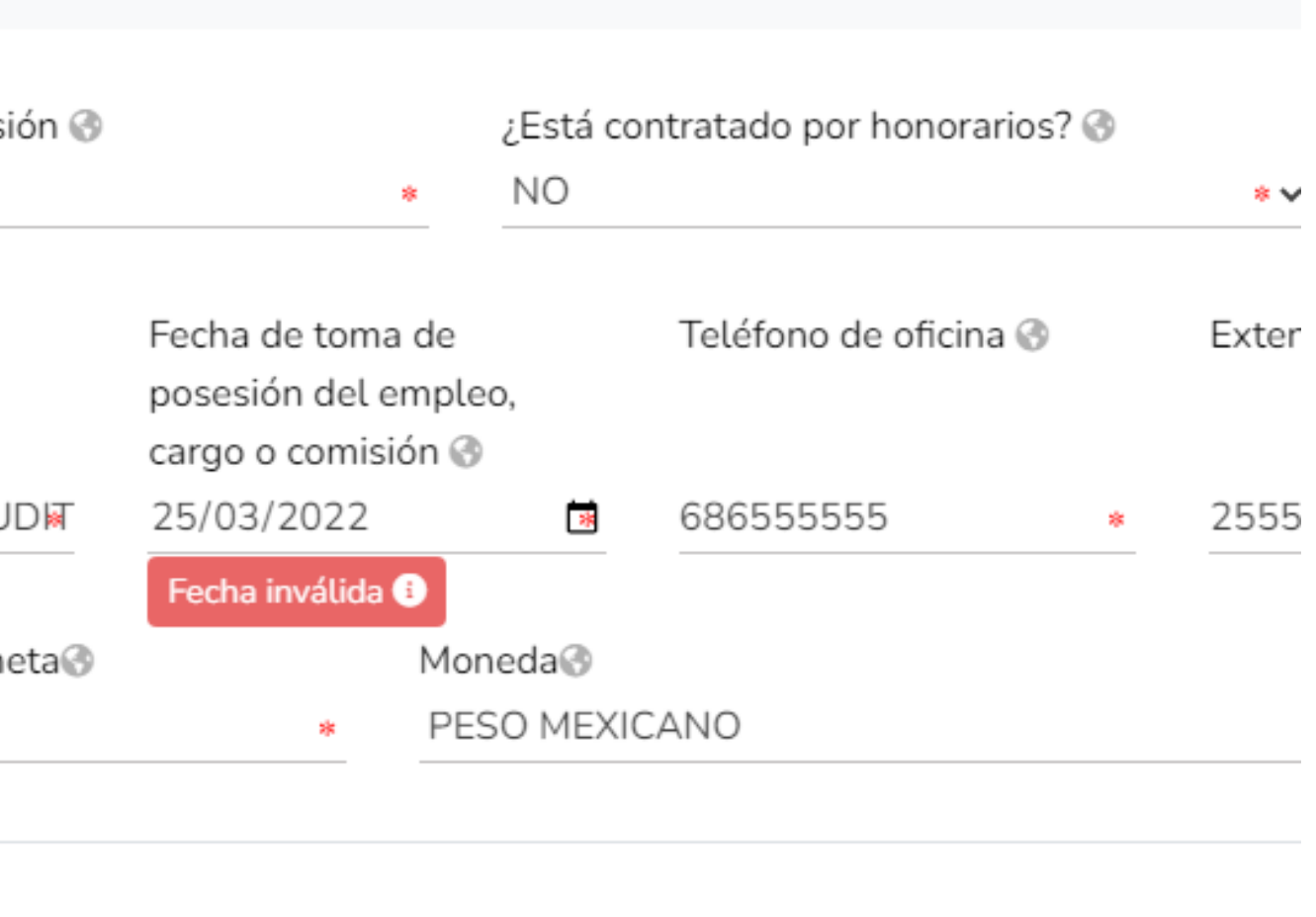

### **Clasificación de declaraciones.**

**De inicio.** La declaración de la situación patrimonial inicial, deberá rendirse dentro de los sesenta días naturales siguientes a la fecha de ingreso al servicio universitario, inicio, ratificación o cambio de función;

**De conclusión.** La declaración de la situación patrimonial por conclusión del encargo, deberá rendirse dentro de los sesenta días naturales siguientes a la fecha de conclusión de función, excepto cuando ésta se deba a un nuevo cargo, nombramiento o contrato;

**De modificación.** La declaración anual de modificación de la situación patrimonial se rendirá durante el mes de mayo de cada año, siempre y cuando haya laborado al menos un día del año inmediato anterior.

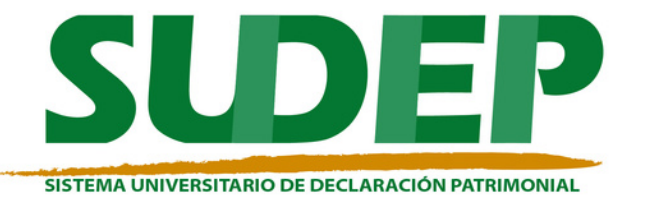

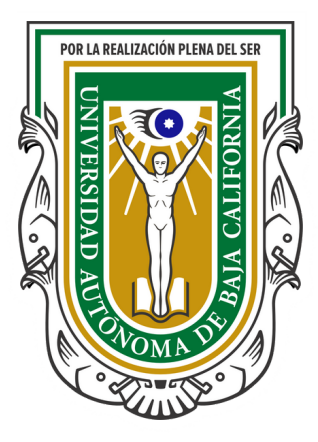

De la declaración que elijas, se deberá llenar la información que se solicita.

Hay **dos** tipos de declaraciones, la **simplificada** donde se solicita menor información, y la **completa** que es las más extensa.

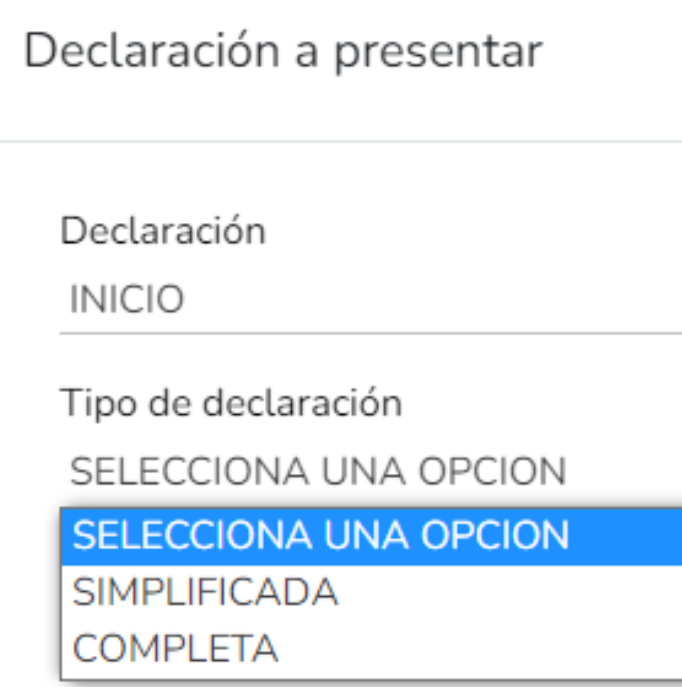

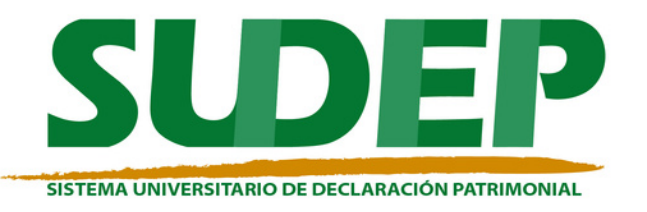

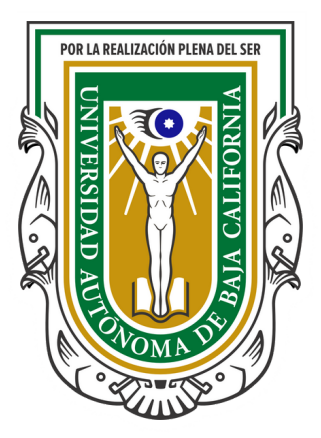

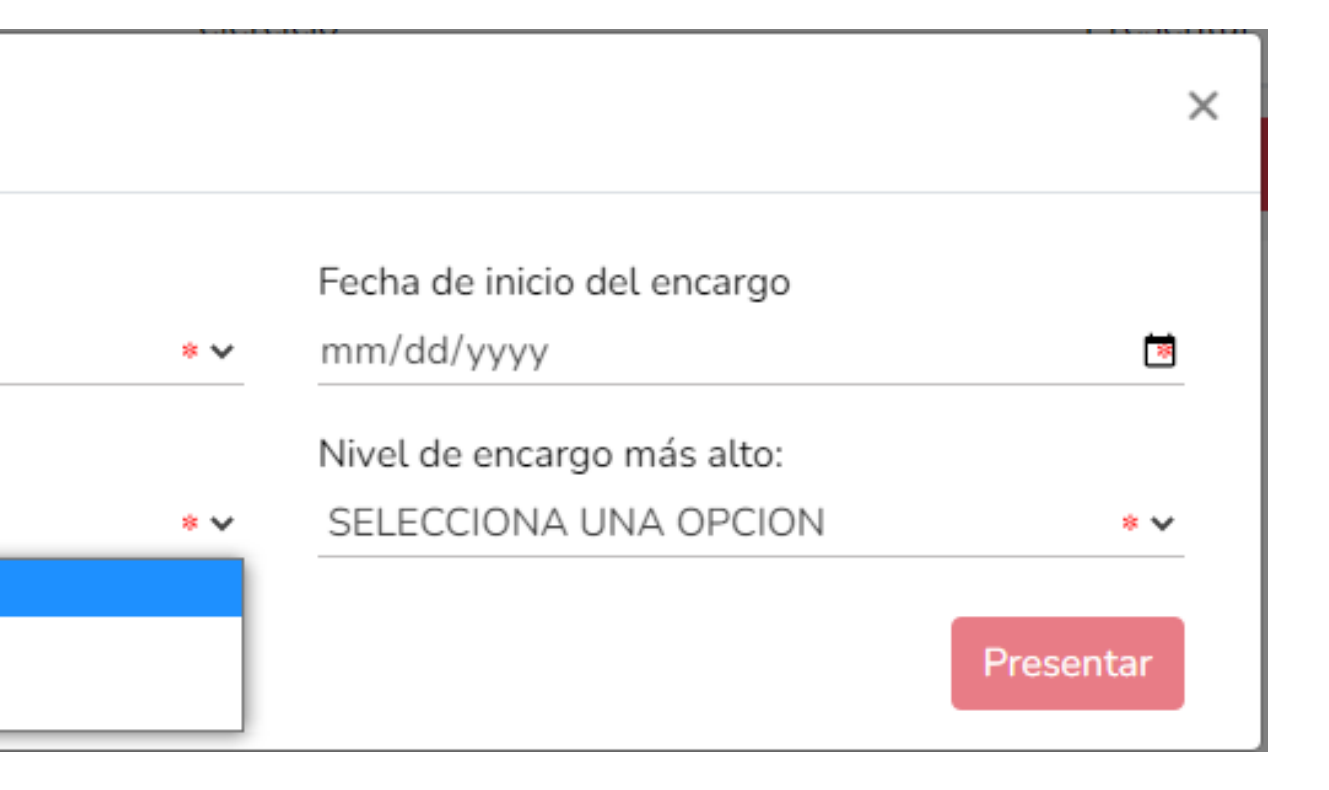

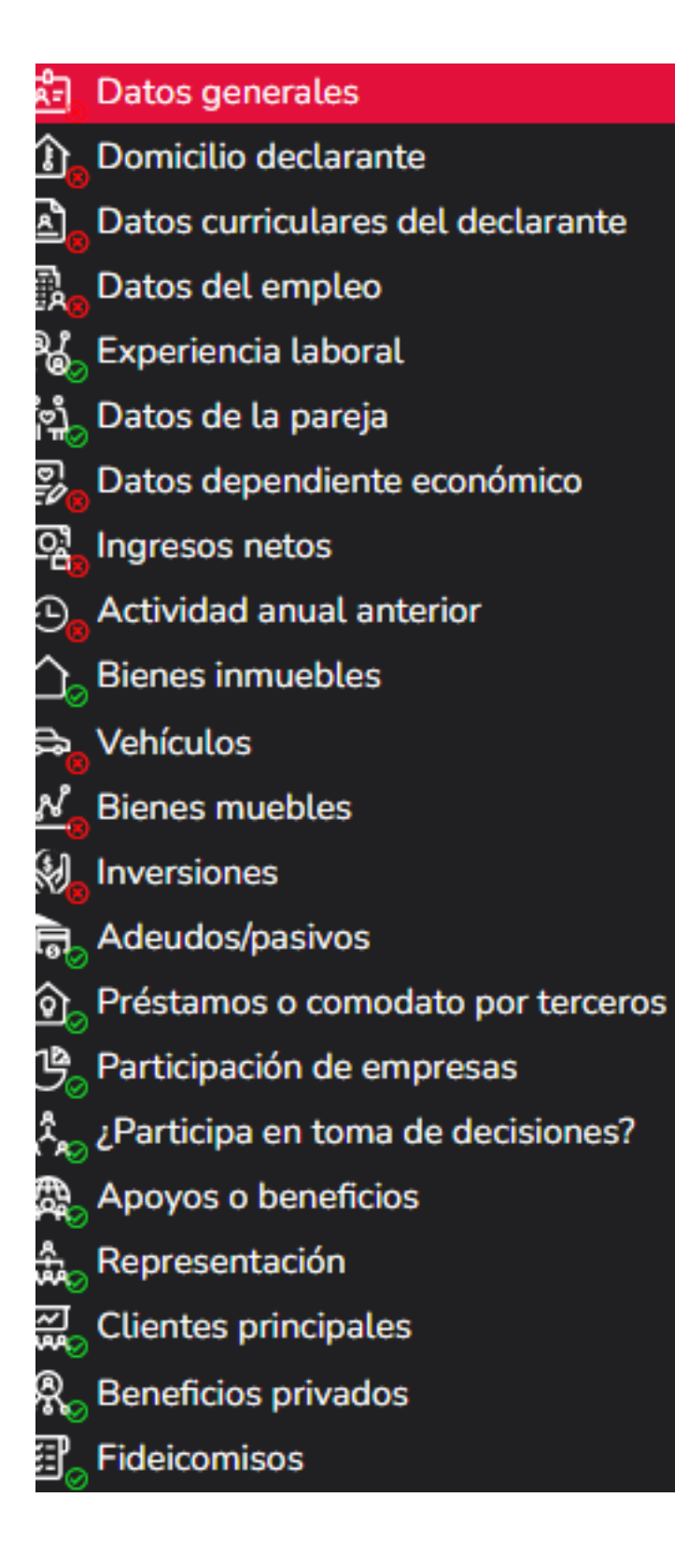

Es importante recordar que se solicitará datos personales, por lo que se debe tener la información a la mano, y se recomienda primeramente observar que tipo de información se solicita, posteriormente llenar los campos requeridos; asimismo, se tiene la opción de llenar la información, aplicar el guardado, y llenarla más tarde.

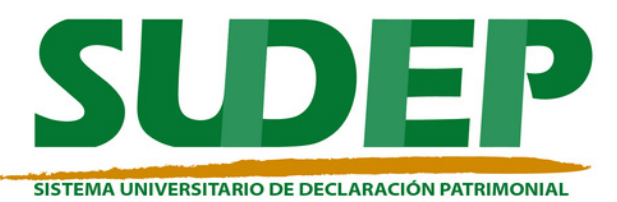

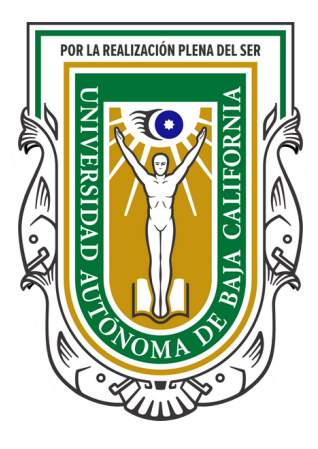

- Clave Única de Registro de Población (CURP) emitida por la Secretaría de Gobernación.
- Registro Federal de Contribuyentes (RFC) emitido por el Servicio de Administración Tributaria (SAT).
- Acta de matrimonio (solo si aplica).
- Comprobante de domicilio.
- Currículum vitae.
- Constancia de percepciones y retenciones del sueldo.

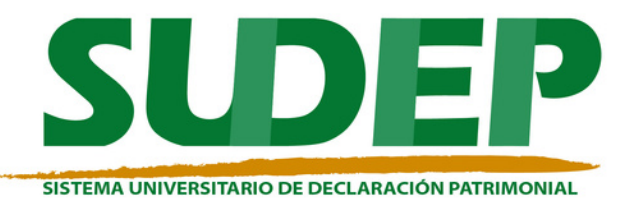

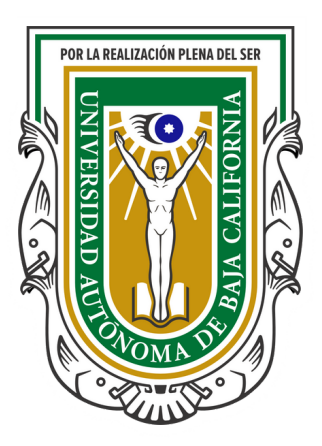

### **ANTES DEL LLENADO DE LA INFORMACIÓN RECOMIENDA TENER A LA MANO LO SIGUIENTE:**

- Escrituras públicas y/o contratos de bienes inmuebles.
- Factura de vehículos y bienes muebles.
- Contratos y estados de cuenta bancarios.
- Contratos y estados de cuenta de gravámenes y adeudos.
- Los datos de otro tipo de ingreso.
- Actas constitutivas de sociedades y asociaciones.
- Cualquier otro documento necesario para las Declaraciones.
- En caso de tener dependientes o cónyuge, tener a la mano los datos de ingresos, bienes inmuebles, vehículos, inversiones, deudas, así como cualquier otro que sea requerido.

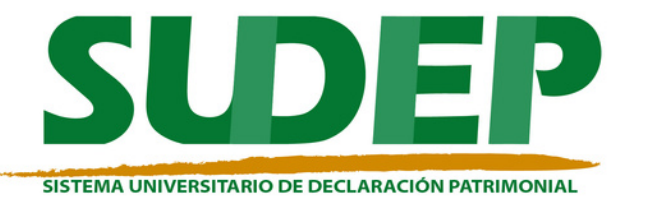

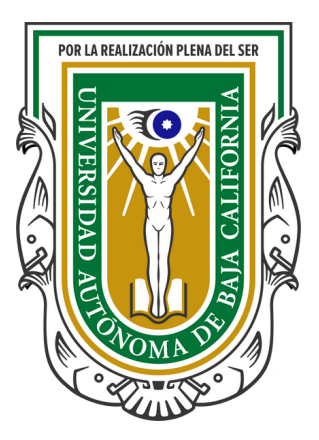

### 1.- Llenar la información.

#### **Datos Generales**

SISTEMA UNIVERSIT

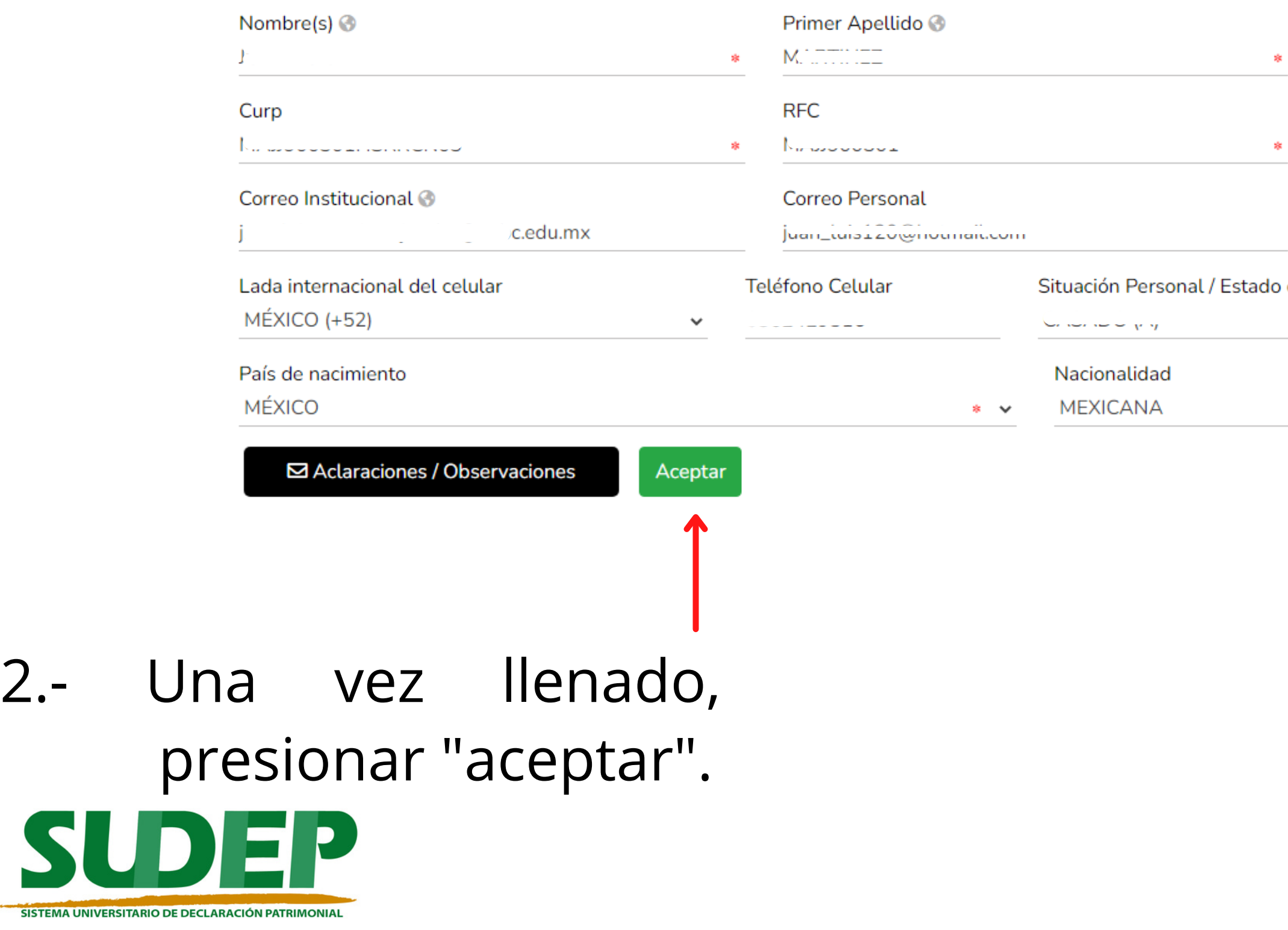

### 3.- Último, guardar la información.Vista previa Guardar  $\mathbf{a}$  $\bullet$

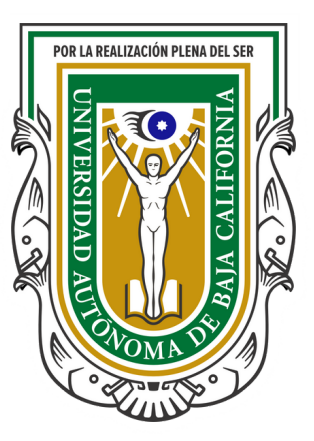

\* Dato oblic

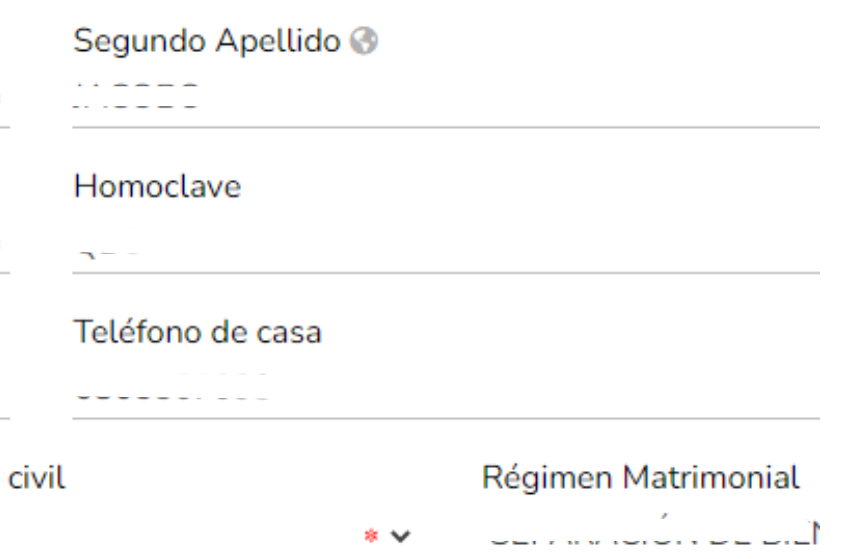

#### Bienes Inmuebles Titular del bien @ SELECCIONE... Recuerda  $+$  Agregar Transmisor  $*$ cerciorarte bien en Porcentaje de propiedad del declarante @ Superficie de terreno @  $\circ$  $\mathbf{g}_\mathrm{R}$ llenar todos los Forma de adquisición @ Forma de pago @ SELECCIONE... NO APLICA  $* \vee$ campos **anexos**. Tipo de moneda @ Fecha de adquisición del inmueble @

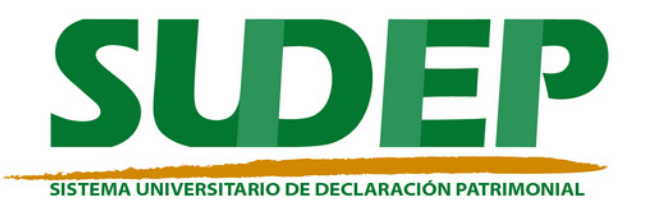

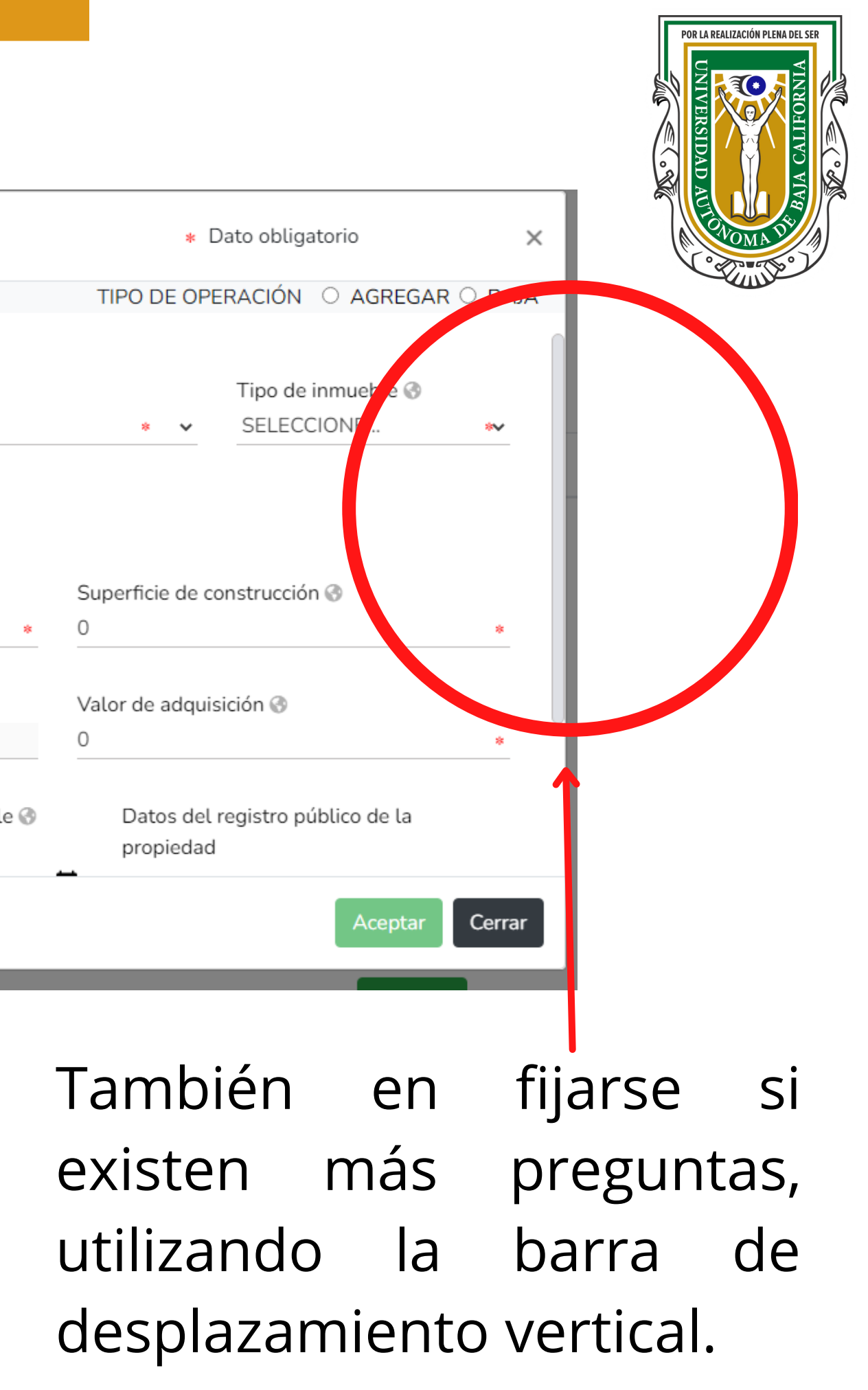

Los pasos anteriores serán los mismos para cada sección que llenes, por lo que se tiene que ser cuidadoso y fijarse bien en los anexos y las preguntas.

Cabe resaltar que en caso de inactividad el sistema se cierra en aproximadamente quince minutos.

Mientras que se desarrolle el llenado de informacion no hay tiempo limite.

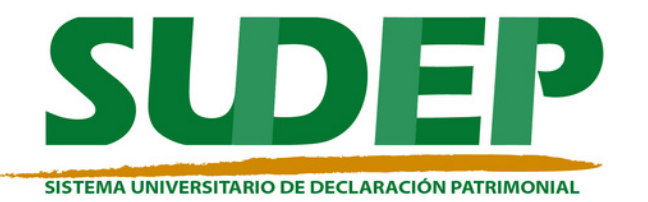

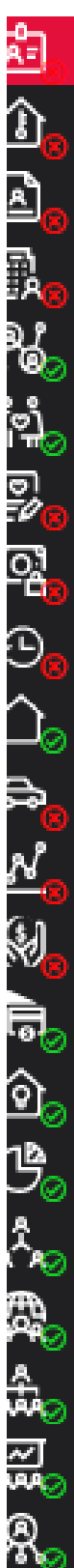

#### Datos generales

Domicilio declarante

Datos curriculares del declarante

Datos del empleo

Experiencia laboral

Datos de la pareja

Datos dependiente económico

Ingresos netos

Actividad anual anterior

**Bienes inmuebles** 

**Vehículos** 

**Bienes muebles** 

**Inversiones** 

Adeudos/pasivos

Préstamos o comodato por terceros

Participación de empresas

¿Participa en toma de decisiones?

Apoyos o beneficios

Representación

**Clientes principales** 

Beneficios privados

**Fideicomisos** 

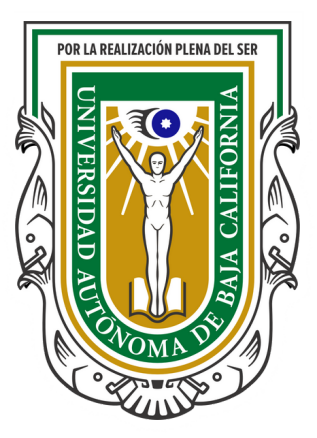

#### Fideicomisos (Hasta los 2 últimos años)

Todos los datos de participación en fideicomisos de la pareja o dependientes económicos no serán públicos.

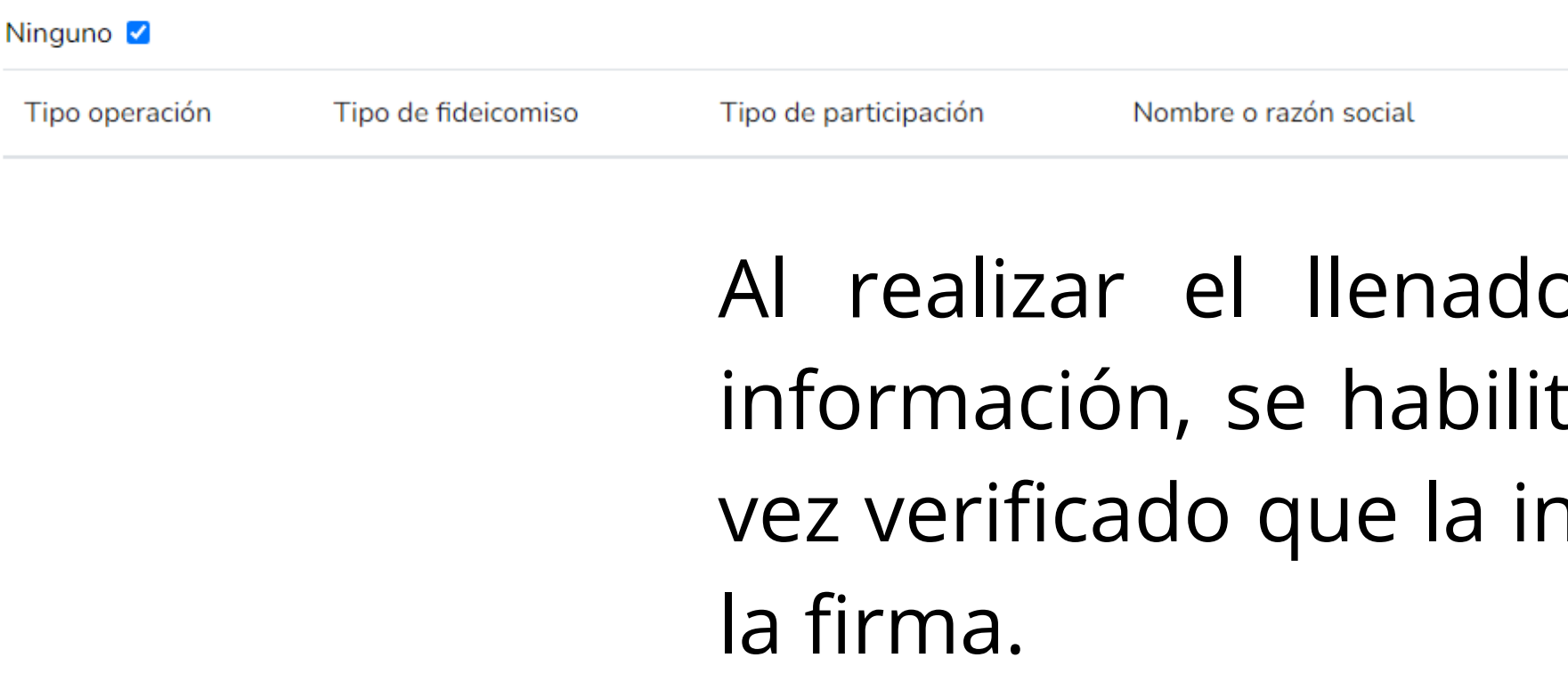

#### ⊠ Aclaraciones / Observaciones

\*La licencia de este Sistema es propiedad de la Secretaría de la Función Pública.

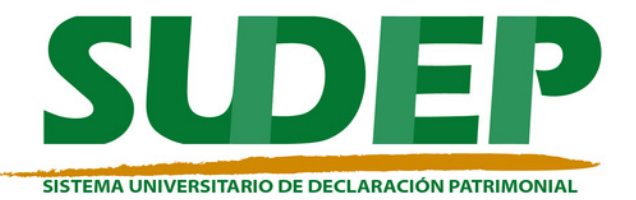

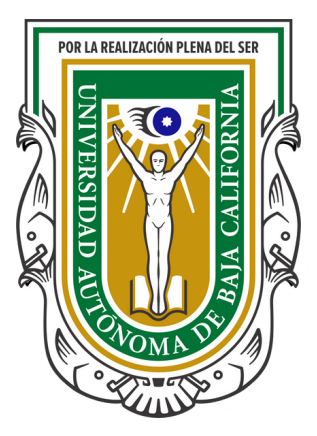

### p en todos los campos de tará la opción de "firmar, una nformación es correcta, iniciar

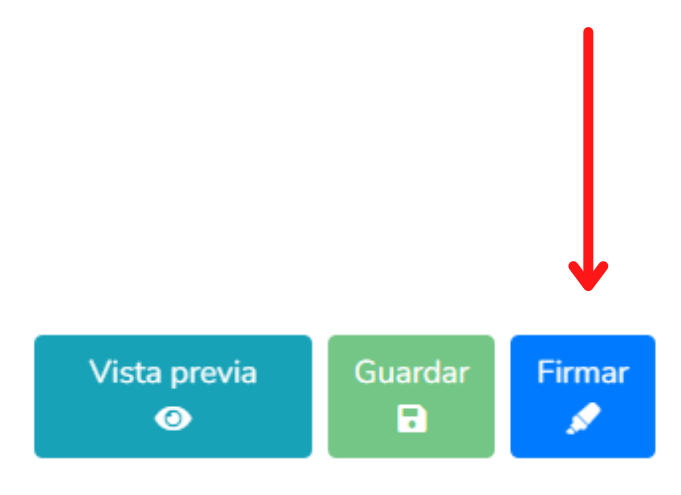

Proceso de firmado y envío de la declaración

Antes de su envío, se recomienda ampliamente revise su declaración mediante la opción de VISTA PRELIMINAR, ya que una vez enviada, NO podrá hacer correcciones o enviarla de nueva cuenta.

Para EL FIRMADO Y ENVÍO de su declaración, debe contar con su e.firma, la cual se tramita previamente ante el Servicio de Administración Tributaria (SAT), o mediante su Clave Única de Registro de Población (CURP) y contraseña con que ingresa al sistema DeclaraNet.

#### Continuar con la firma

### Continuar con el proceso final de firma.

#### Proceso de firmado y envío de la declaración

Validando datos de la declaración

De conformidad con lo señalado en la Quinta y Novena de las NORMAS E INSTRUCTIVO PARA EL LLENADO Y PRESENTACIÓN DEL FORMATO DE DECLARACIONES: DE SITUACIÓN PATRIMONIAL Y DE INTERESES, publicado en el Diario Oficial de la Federación el 23 de septiembre de 2019, se establece:

#### "Quinta. De los medios de presentación.

De conformidad con los artículos 34 y 48 de la Ley, las Declaraciones deberán ser presentadas a través de medios electrónicos, empleándose e firma o usuario y contraseña."

#### "Novena. Mecanismo de firmado y envío de las Declaraciones.

Para el envío de las Declaraciones se tendrán las siguientes opciones: a) Utilizando la e.firma y/o b) Utilizando usuario y contraseña."

Usuario y contraseña: Se refiere a la Clave Única de Registro de Población y contraseña que utilizó para ingresar a su sesión de SUDEP.

Seleccione una de las siguientes opciones para el firmado y envío de su declaración patrimonial y de intereses:

¿Deseas hacerlo con tu CURP y contraseña?

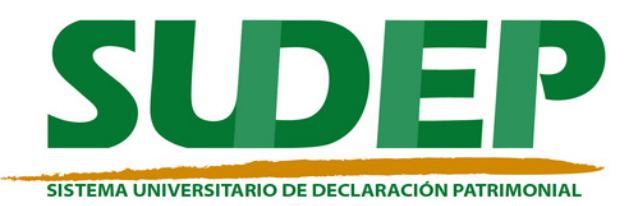

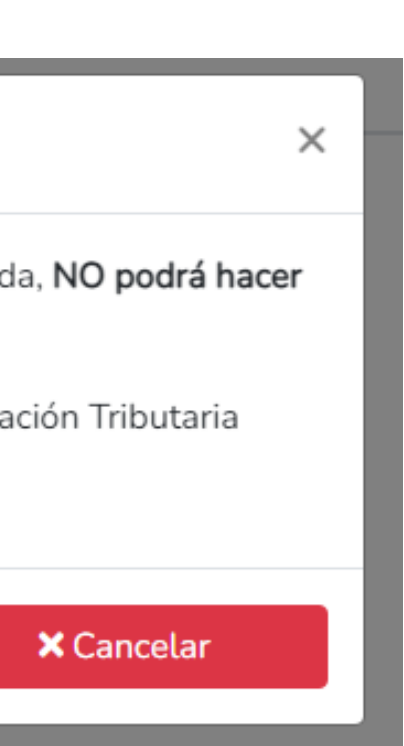

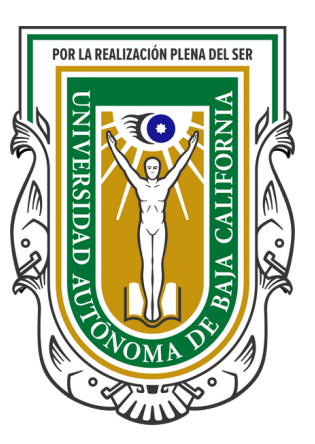

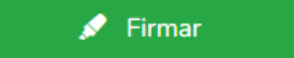

Regresar a la declaración

## **Con esto concluye su declaración.**

Declaración firmada exitosamente

Visualizar acuse

Visualizar declaración

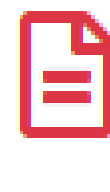

Llegará a tu correo el acuse y deberás entregarlo impreso a la oficina de Auditoría Interna correspondiente; para este paso tienes un plazo de 30 días naturales una vez realizada tu declaración.

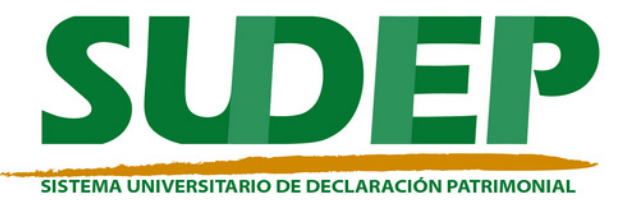

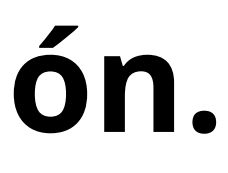

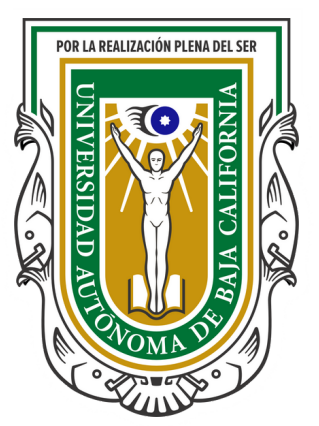

### Анс

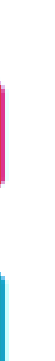

## **Recomendaciones**

- Cada vez que llene una sección, haga clic en ACEPTAR y GUARDAR.
- No utilice acentos ni signos especiales, ni guiones. (-\* ^ " / % \ ' & " ! | ).
- Utilice cantidades cerradas, aplique el redondeo. No introduzca cifras en decimales, ni separadas con comas ni puntos.
- Tenga a la mano, los datos correctos de su domicilio.
- Si al finalizar, no aparece el icono FIRMA, muy posiblemente es porque falta un rubro por completar.
- Se recomienda utilizar equipos de computo con navegador GOOGLE CHROME, visor de archivos PDF de Acrobat Reader, y en caso de utilizar su FIEL, deberá tener la última actualización de JAVA.
- Tener dos correos vigentes, el institucional y el personal.

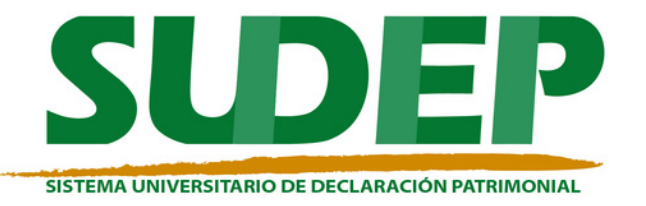

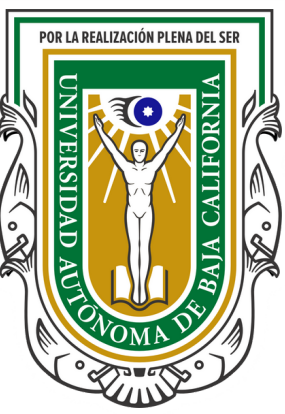

# **¡Gracias!**

Dudas y comentarios a la extensión 33822

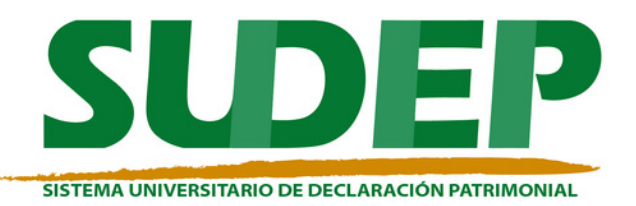

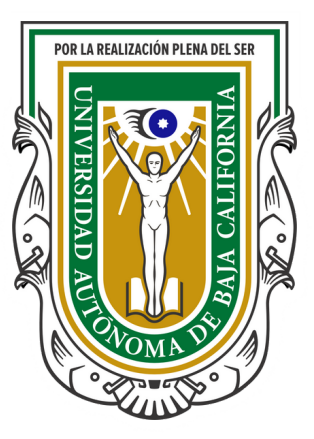